# ASCAL/基礎 操作手順書

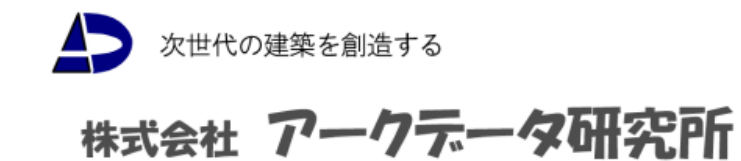

# [ ASCAL/基礎 ]

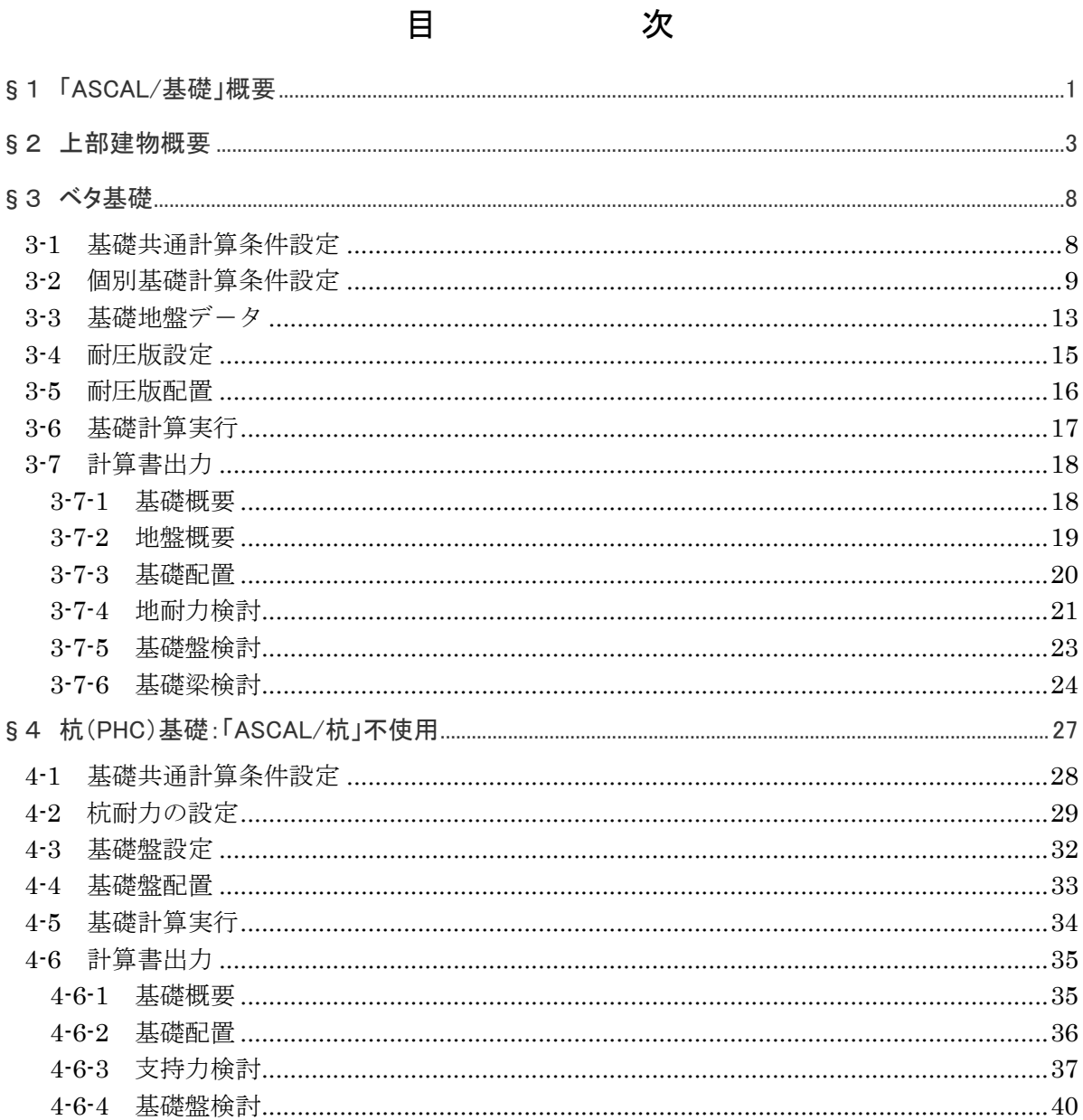

#### §1 「ASCAL/基礎」概要

本プログラムは木構造一貫構造計算プログラム「ASCAL」のオプションであり、機能は直接 基礎及び杭基礎の基礎盤設計ツ-ルです。

ASCAL 上部計算結果から支点反力を読み込み、基礎盤、基礎梁等を計算します。

よって基礎の設計用支点反力と上部構造の計算結果支点反力に違いが生じることはありま せん。

また「ASCAL/基礎」の計算結果を ASCAL 上部計算書の一部に取り込んで(章立てをする) 出力します。

ボ-リング柱状図デ-タを入力し、試験結果を計算書出力することも可能です。

以下に プログラムのフロ-および機能・特徴を示します。

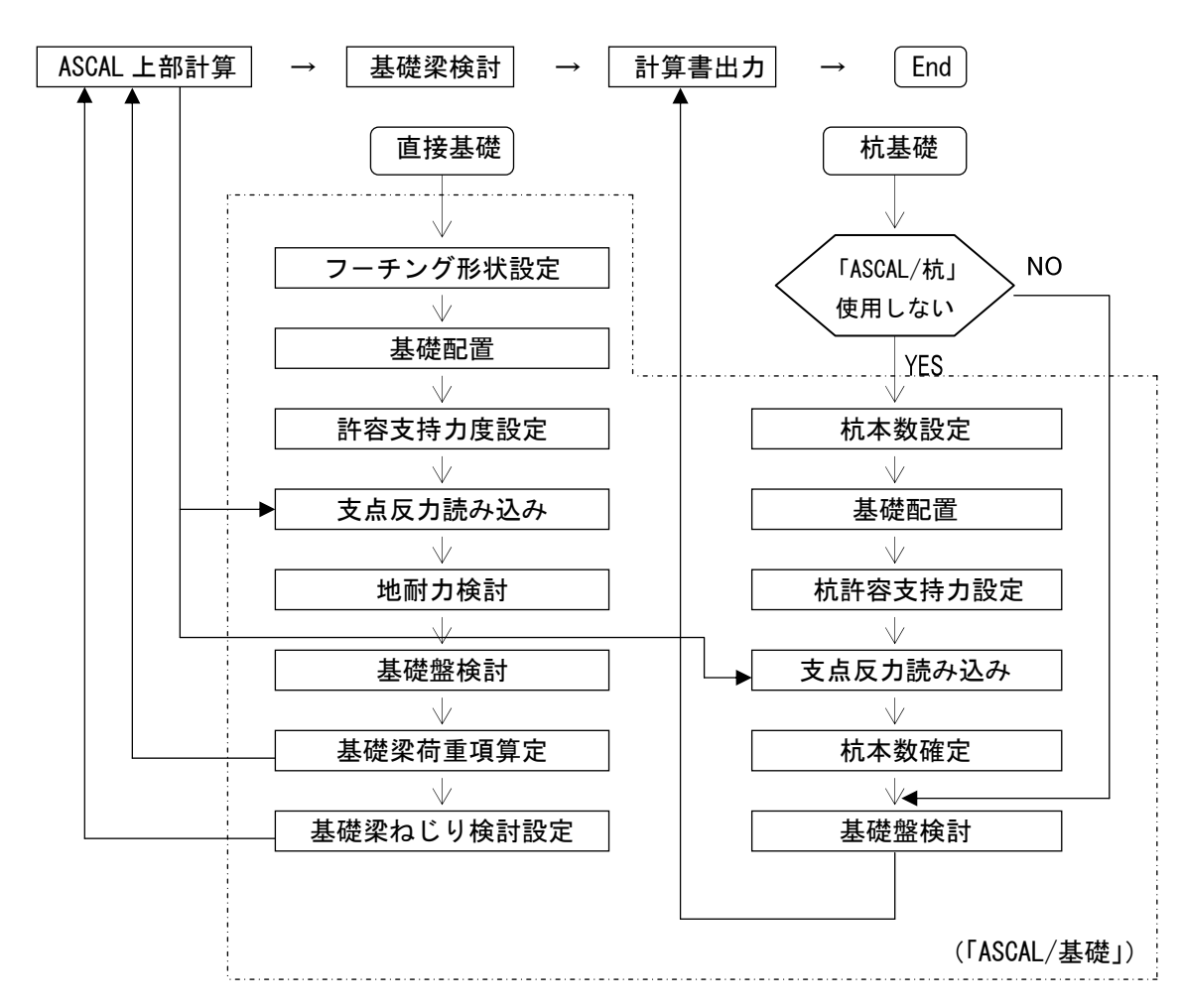

◆ [プログラムの流れ]

※上図の順序は模式的なものであり、実際には部分的にフィードバックが必要となります。

- ◆ [プログラムの機能・特徴]
- (1)対象基礎盤
	- ・直接基礎(ベタ基礎・独立基礎・布基礎)
	- ・杭基礎 (場所打ちコンクリ-ト杭・PHC杭・鋼管杭)
- (2) 地盤データ

・ボーリング柱状図データを入力し、計算書出力することが可能です

・複数のボ-リング柱状図の入力・出力が可能です

- (3)測定位置図
	- ・敷地境界、建物形状、測定位置を入力し、ボーリング試験の測定位置図を計算書 出力することが可能です
- (4)地耐力の設定
	- ・直接基礎において地耐力値の自動計算が可能です
	- ・複数の地耐力値を設定することが可能です
	- ・基礎盤ごとに、地耐力値を設定できます
	- ・地耐力値を直接入力した場合、自動計算値と比較し、小さい値を採用します
- (5)杭耐力の設定
	- ・「ASCAL/基礎」を単独で用いる場合、杭耐力値を直接入力します
	- ・オプションソフト「ASCAL/杭」と連動する場合は、「ASCAL/杭」で設定した 杭耐力を採用します
- (6)基礎(盤厚・配筋)自動計算
	- ・基礎盤の大きさ(面積)を確定後、盤厚・配筋を自動計算します
	- ・盤厚・配筋が入力されていない場合は、自動計算結果を設定します
	- ・盤厚・配筋が入力されている場合において、NGであれば自動計算結果を更新します
- (7)計算結果画面表示
	- ・伏図形式で計算結果を画面表示することが可能です
	- ・該当部分をクリックすることにより、検定表も画面表示できます
- (8)水平力に対する基礎梁応力算定
	- ·直接基礎(ベタ・布)において水平力のみに対する基礎梁応力算定には弾性支承梁 解析を採用します
	- ・地盤バネを考慮した解析モデルの解析応力結果から荷重項を算定し、本体モデルに その荷重項を組み込み、再度応力解析を行い、基礎梁応力を算定します
- (9)基礎梁ねじり検討
	- ・直接布基礎においてねじり検討する基礎梁部材を設定し、その部材に対してねじり 検討します
	- ・ねじりモーメントは自動計算しますが、直接入力も可能です
- (10) 転倒モーメント検討
	- ・転倒モ-メント検討および転倒モ-メントによる短期接地圧の検討を行います
- (11)部分地下
	- ・基礎部が部分地下となっている場合も計算が可能です
	- ・部分地下基礎部と一般基礎部において、異なる地耐力値の設定が可能です
- ※ 本操作手順書は「ASCAL」に関する基本操作に慣れている方が対象となります。
- ※ 手順書中、表示される [Q&A No.-----]は、ホ-ムペ-ジに掲載されている Q&A の 番号を示します。

#### §2 上部建物概要

当手順書は基礎盤の入力に対するものであり、上部建物に関する ASCAL データは "ASCAL/基礎 手順書用建物モデル"を使用します。

- (1)建物概要
	- ・階数 地上 3 階 地下なし ・高さ 軒高 11.0m 、 最高高さ 11.6m ・建築面積 168.0m2 、 延床面積 504.0m2 ・1FLの位置 GL+0 ・用 途 1~3 階 事務所
- (2)構造概要
	- ・構造種別 鉄筋コンクリート造 ・架構種別 X·Y方向 ラーメン構造
- (3)荷重条件

・積載荷重

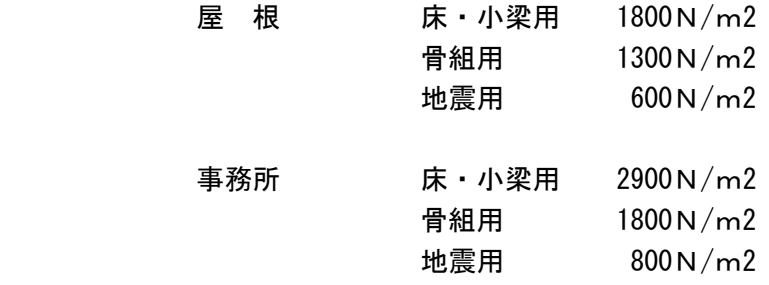

- (4)部材寸法
	- ・柱部材

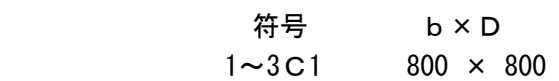

・大梁部材

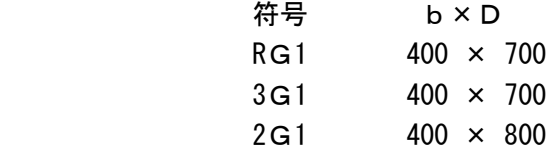

#### ・スラブ

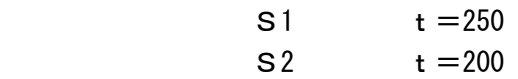

・基礎梁

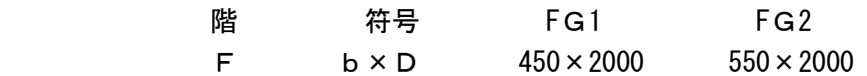

#### ・耐圧版

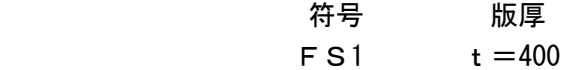

※使用材料 コンクリート: Fc21 鉄 筋: D16 以下 SD295A

#### (5)階 高

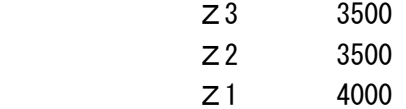

#### (6)伏 図

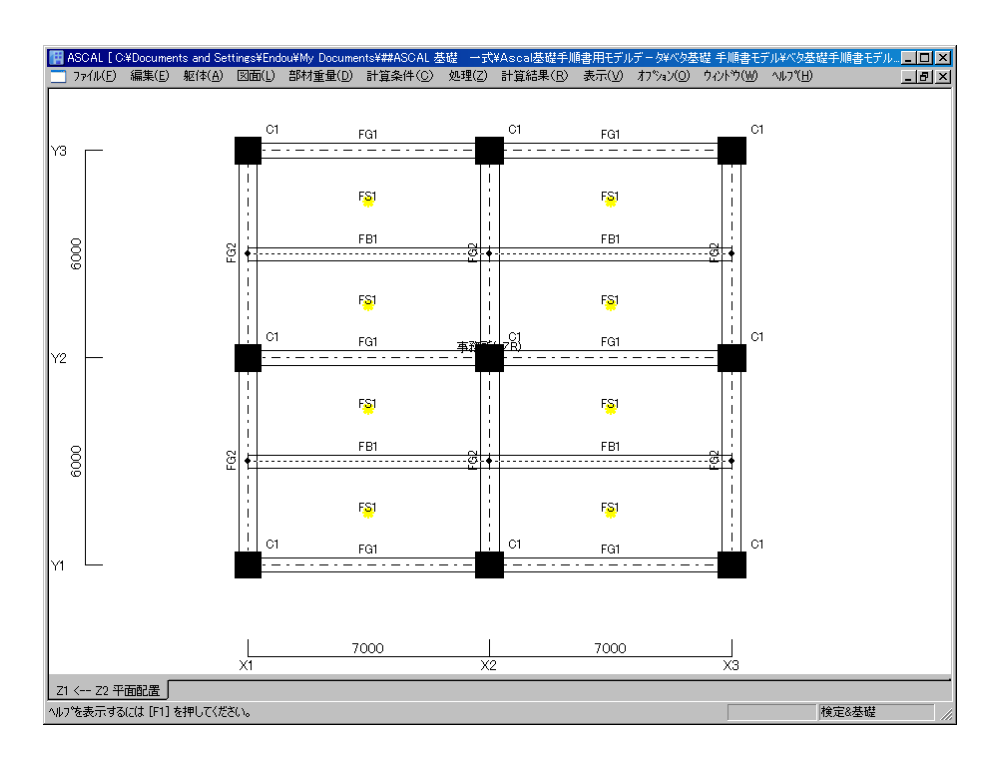

基礎 (Z1 階) 伏図

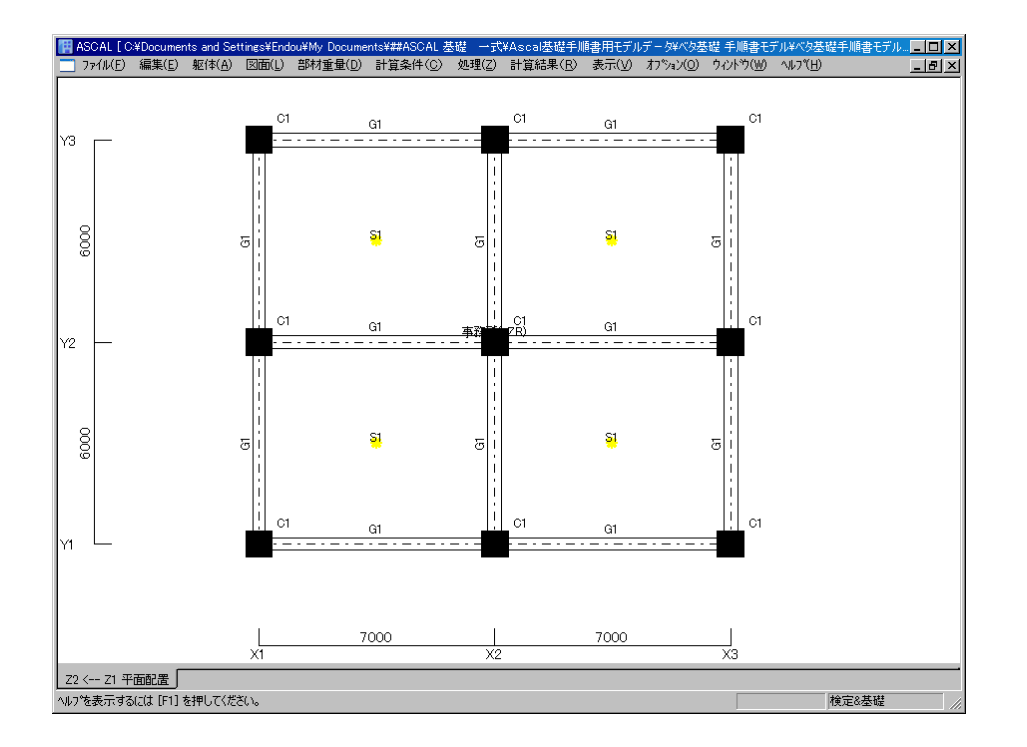

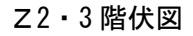

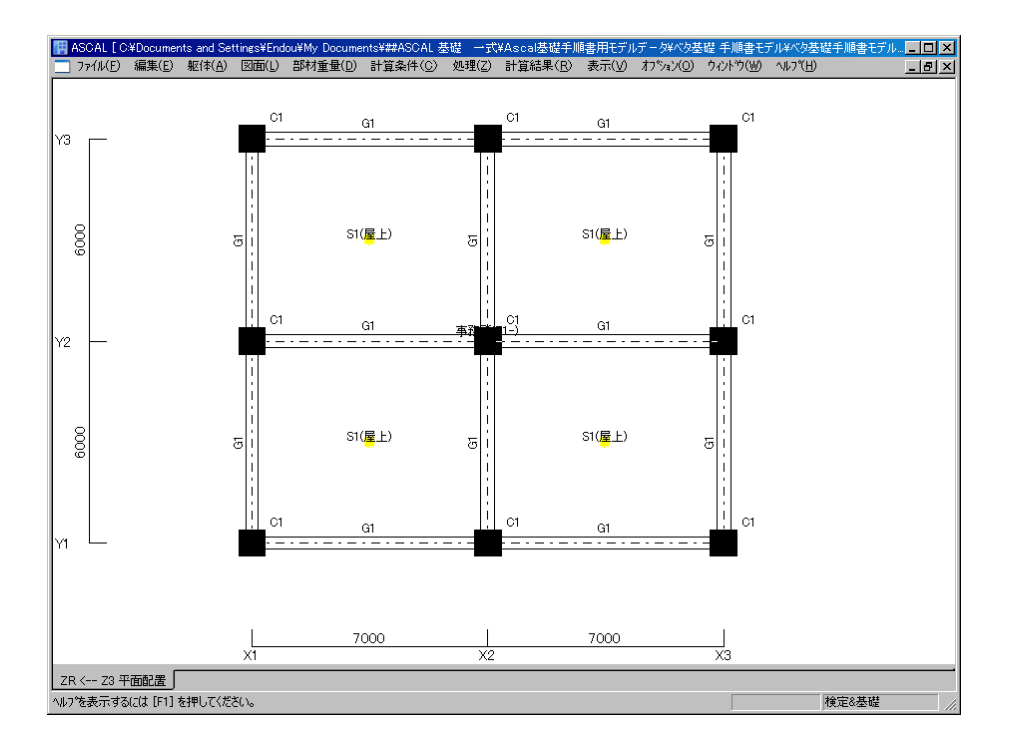

ZR礎伏図

# (7)軸 組 図

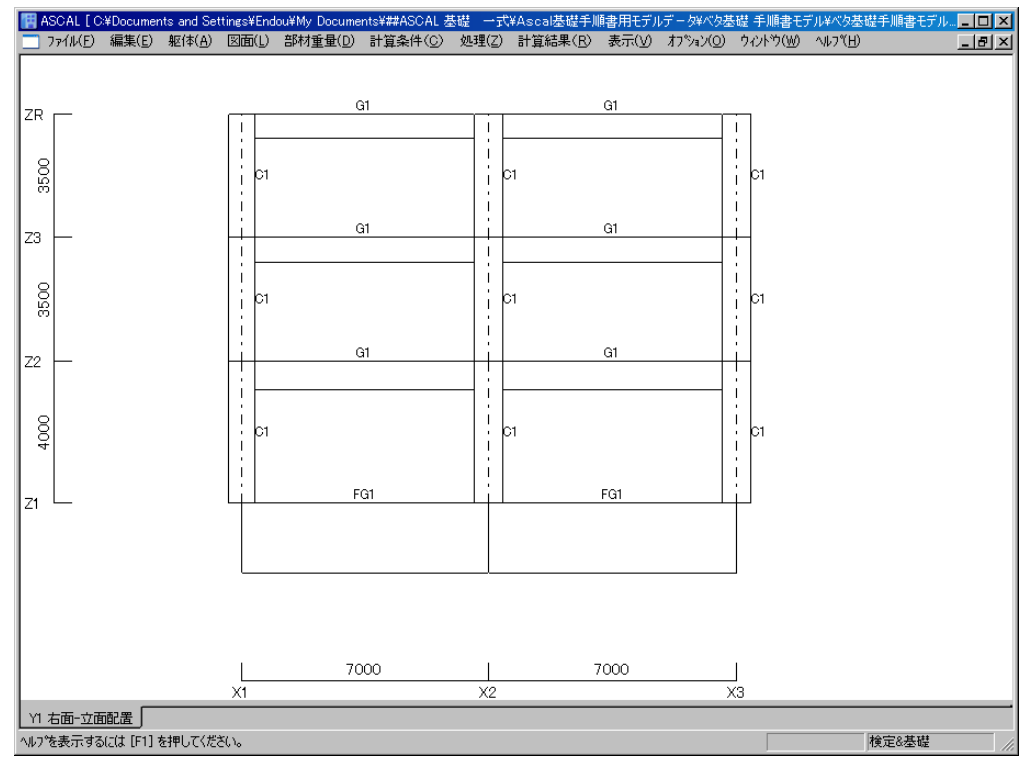

Y1~3 通り軸組図

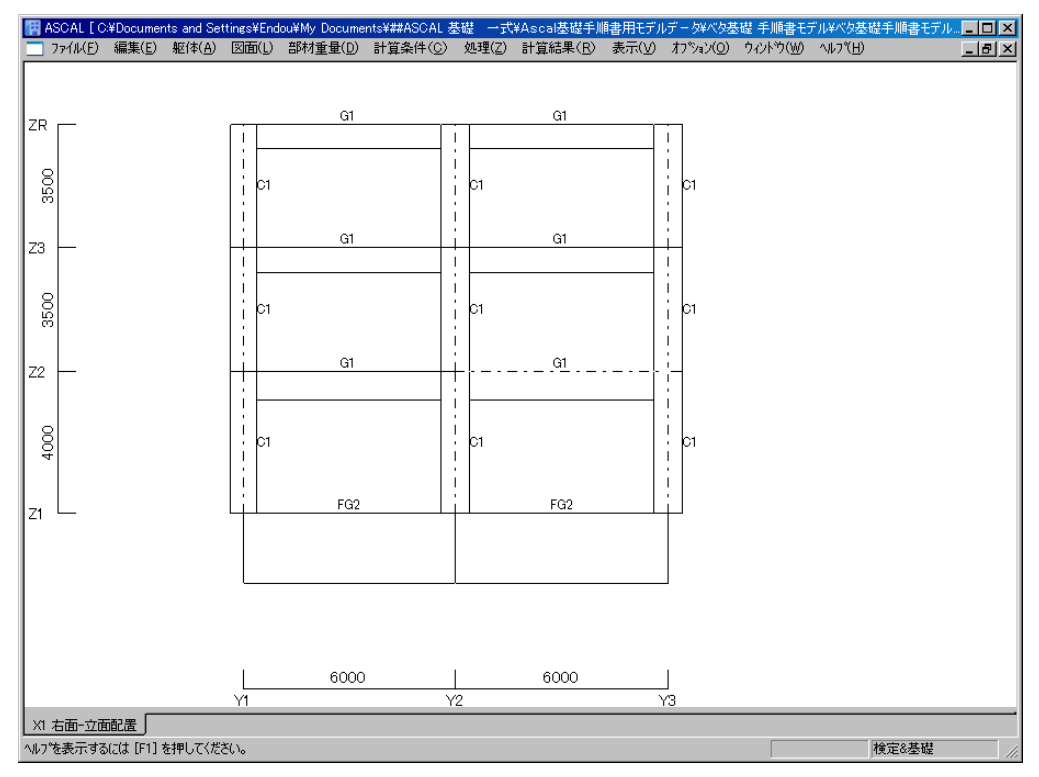

X1~3 通り軸組図

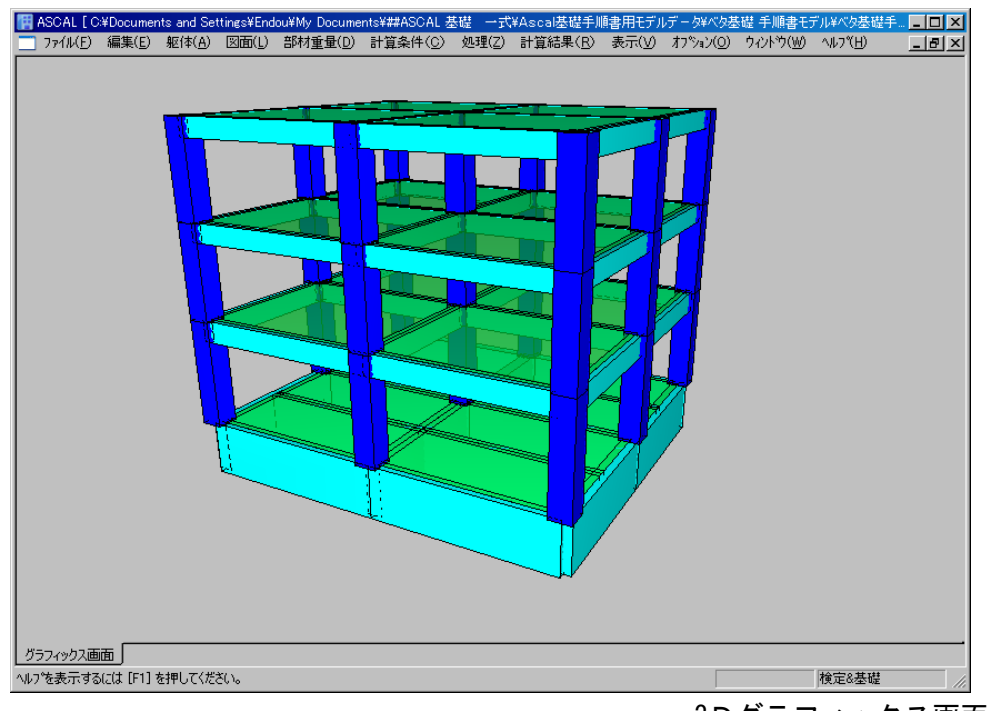

3Dグラフィックス画面

#### §3 ベタ基礎

# 3-1 基礎共通計算条件設定

上部建物については、用意されたファイル「ASCAL/基礎手順書用モデル」を使用します。

(1) ASCAL 起動 → 「ASCAL/基礎手順書用モデル」を開く → メニューバー : 計算条件 → 「基礎共通計算条件ダイアログ表示 → 基礎種類:直接基礎選択 → 支持地盤: ロ-ム層 → 保存 → 閉じる

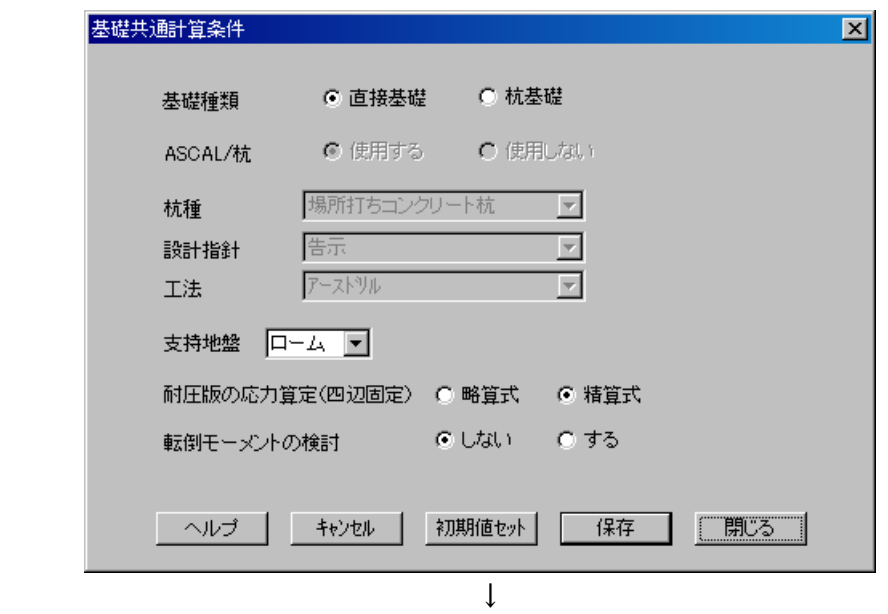

(2) メニューバー: 処理 → 応力計算以上の計算をします →基礎計算が可能な設定になります

↓

[Q&A No.11106]

## 3-2 個別基礎計算条件設定

(1) メニューバー:計算条件 → 個別基礎計算条件 → 「基礎共通計算条件」ダイアログ表示 → 必要項目を下記のように入力 → 保存 → 閉じる 基礎盤の形状 : 長方形 短辺長さ 12m、 長辺長さ 14m 内部摩擦角 : 0 度 粘着力c : 30(kN/m2) 根入れ深さ : 2m 支持地盤の単位体積重量γ1 : 1.7(kN/m3) 根入れ土の単位体積重量γ2 : 1.7(kN/m3) 長期許容地耐力 : 80(kN/m2)

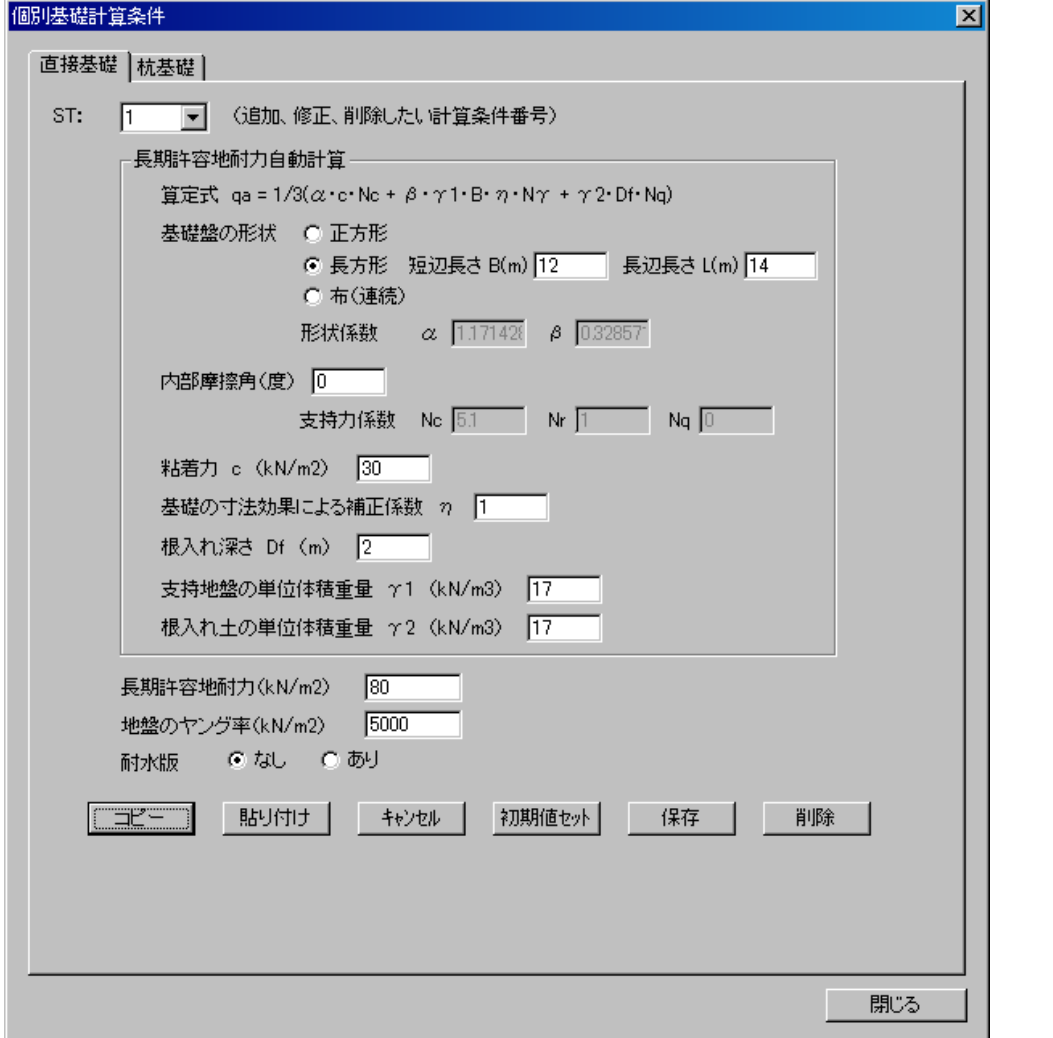

- ※ 複数の「個別基礎計算条件」を設定する場合
	- (a) 個別基礎計算条件:2 を設定します
	- ・ メニューバー : 計算条件 → 個別基礎計算条件 → 「個別基礎計算条件」ダイアログ表示 → 必要項目を下記のように入力 → 保存 → 閉じる

```
 基礎盤の形状 : 長方形 短辺長さ 12m、 長辺長さ 14m 
内部摩擦角 : 0 度 
粘着力c : 35 (kN/m2)
 根入れ深さ : 2m 
 支持地盤の単位体積重量γ1 : 17(kN/m3) 
 根入れ土の単位体積重量γ2 : 17(kN/m3) 
 長期許容地耐力 : 100(kN/m2)
```
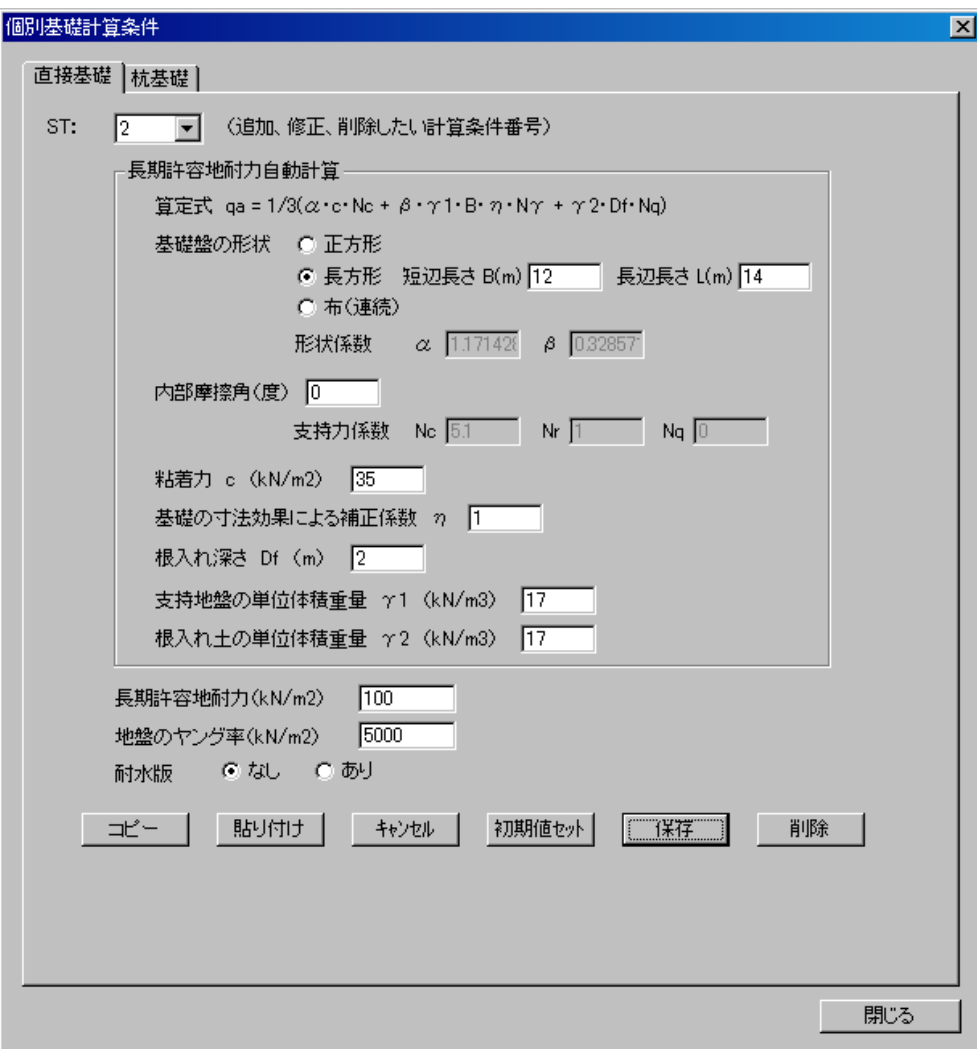

#### (b) 基礎計算条件の配置

・ 層面Z1 クリック → 基礎計算用デ-タ → Z1 階平面図表示 → 当該耐圧版符号 右ク リック → 耐圧版礎計算条件 → 「耐圧版計算条件」ダイアログ表示 → 計算条件 番号 2 を選択 → OKボタン

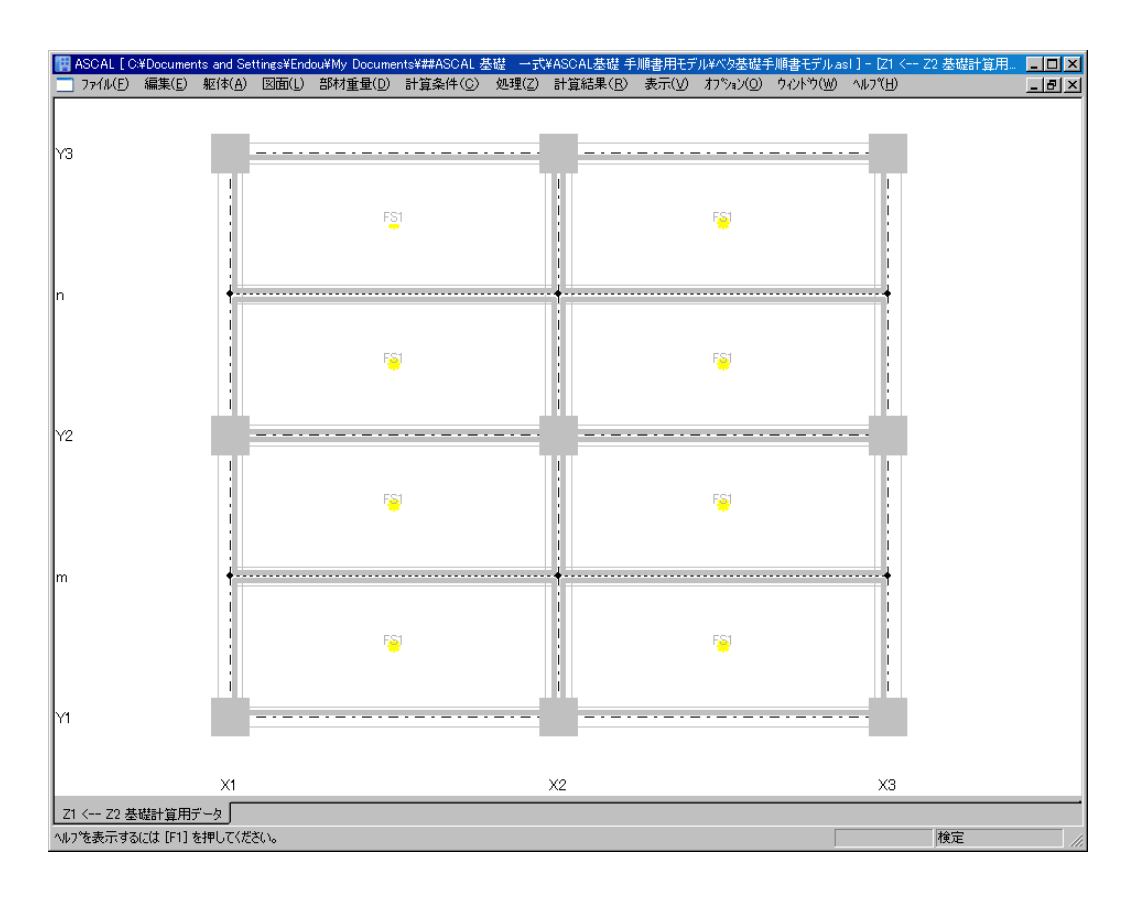

 $\downarrow$ 

・「耐圧版計算条件」ダイアログ

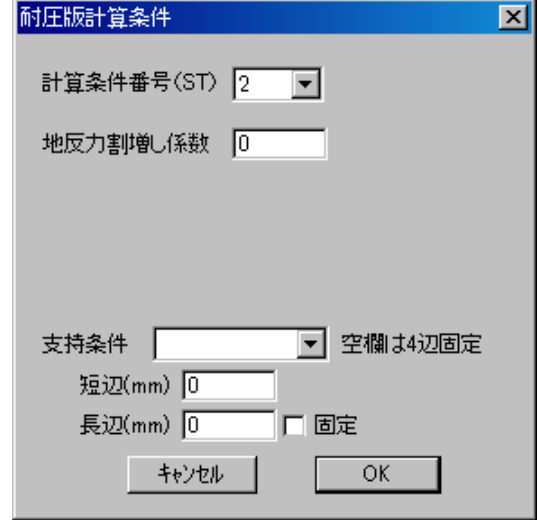

 $\downarrow$ 

#### ・計算条件番号 2 を設定

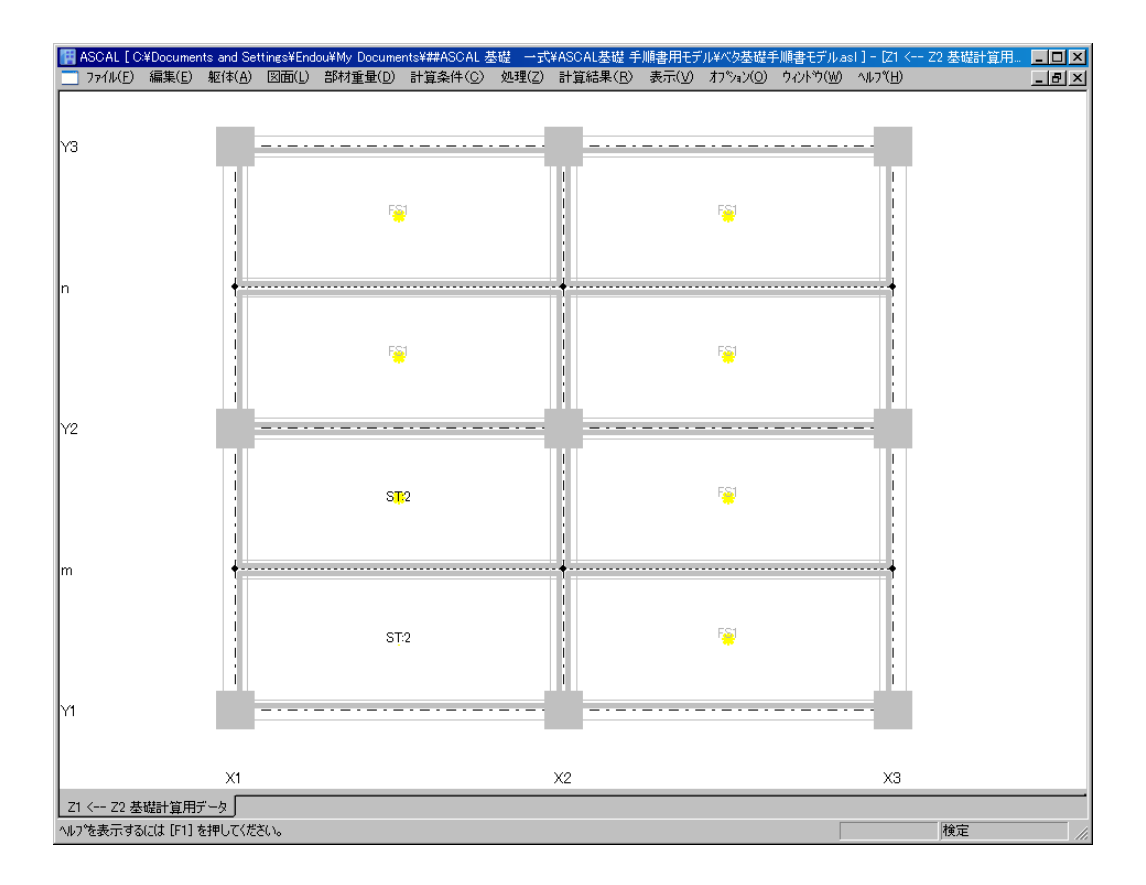

※ST(計算条件番号)が指定されない場合は、ST:(=1)に設定されます

# 3-3 基礎地盤データ

◆ ボーリング柱状図データ及び測定位置図データを設定します。

(1) メニューバー:計算条件 → 基礎地盤データ → 「基礎地盤データ」ダイアログ表示 → ボ-リング柱状図デ-タ → 必要項目を下記のように入力 → 保存 → 閉じる 深度(m) : 1.0 N値 : 2

土質名 : 粘性土

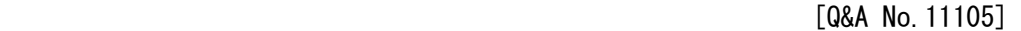

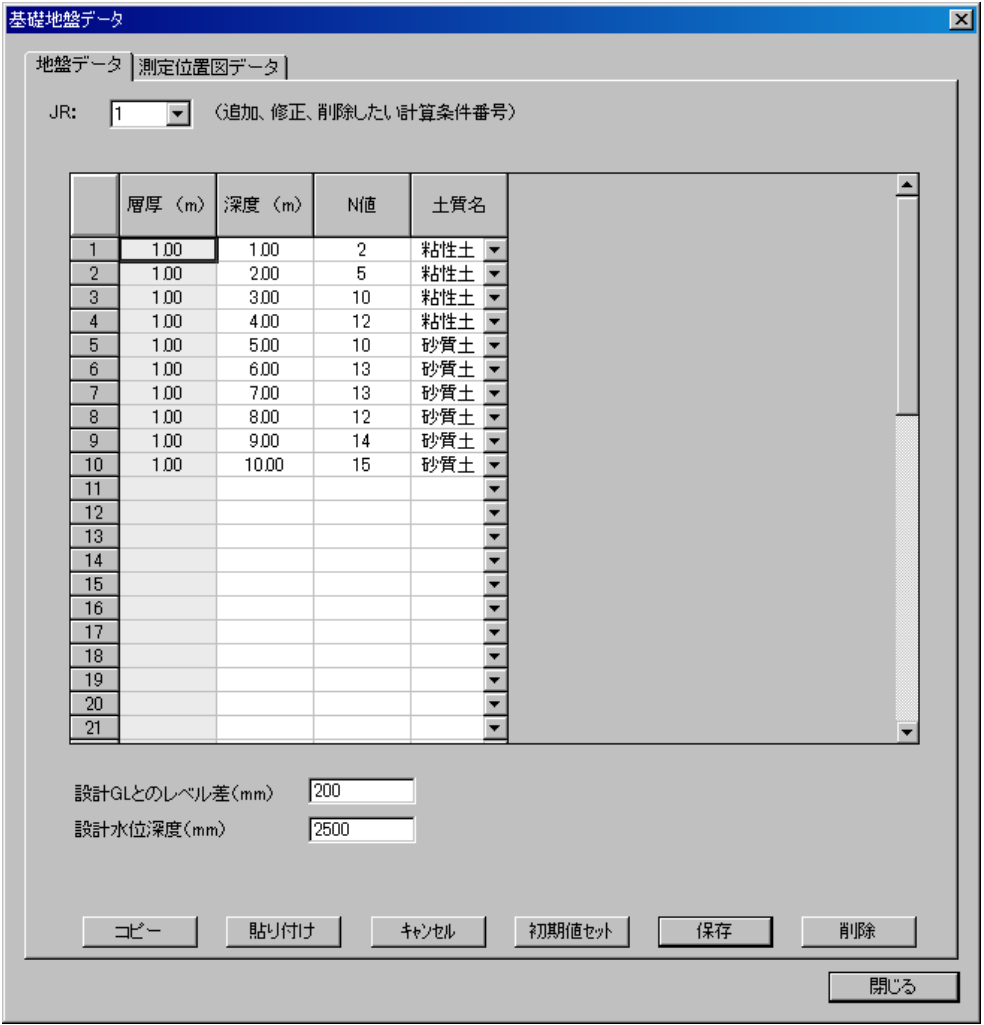

◆ 測定位置図データを設定します。

(2) メニューバー:計算条件 → 基礎地盤データ → 「基礎地盤データ」ダイアログ表示 → 測定位置図デ-タ → 必要項目を下記のように入力 → 保存 → 閉じる 敷地境界 XY データ (mm) : 0 0 建物形状 XY データ (mm) : 14000 2000 測定位置 XY データ (mm) : 16000 7500 ・計算書出力表示するためのデ-タであり、基礎計算には無関係なデ-タです。

[Q&A No.11105]

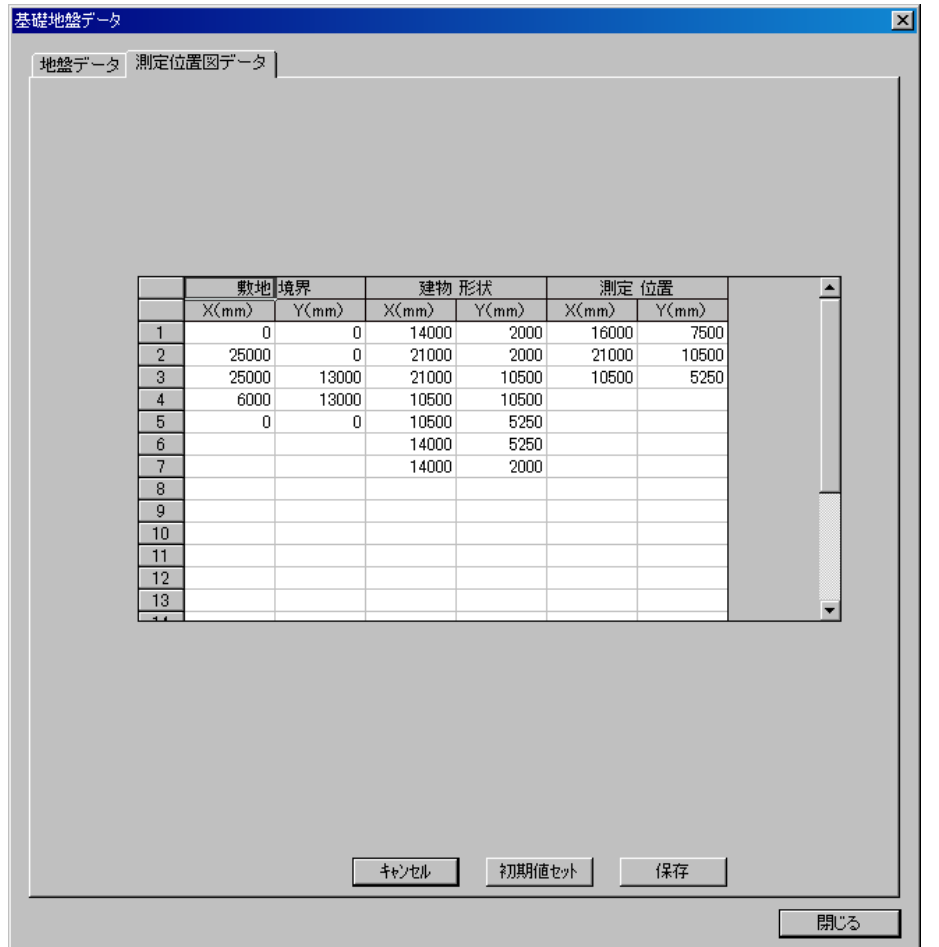

#### 3-4 耐圧版設定

**◆ 耐圧版 F1 を設定します。** 

(1) メニューバー:躯体 → 部材 → 耐圧版 → 「部材リストー耐圧版」ダイアログ表示 → 必要データを下記のように入力

※・計算対象配筋 と 部材リスト配筋との対応を下記に示します

FS1

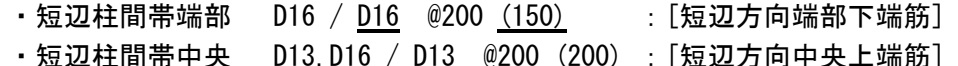

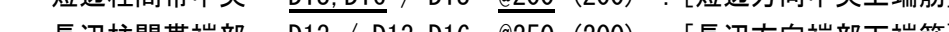

・長辺柱間帯端部 D13 / D13, D16 @250 (200) : [長辺方向端部下端筋] ・長辺柱間帯中央 D13,D16 / D13 @250 (250) : [長辺方向中央上端筋]

[Q&A No.11203]

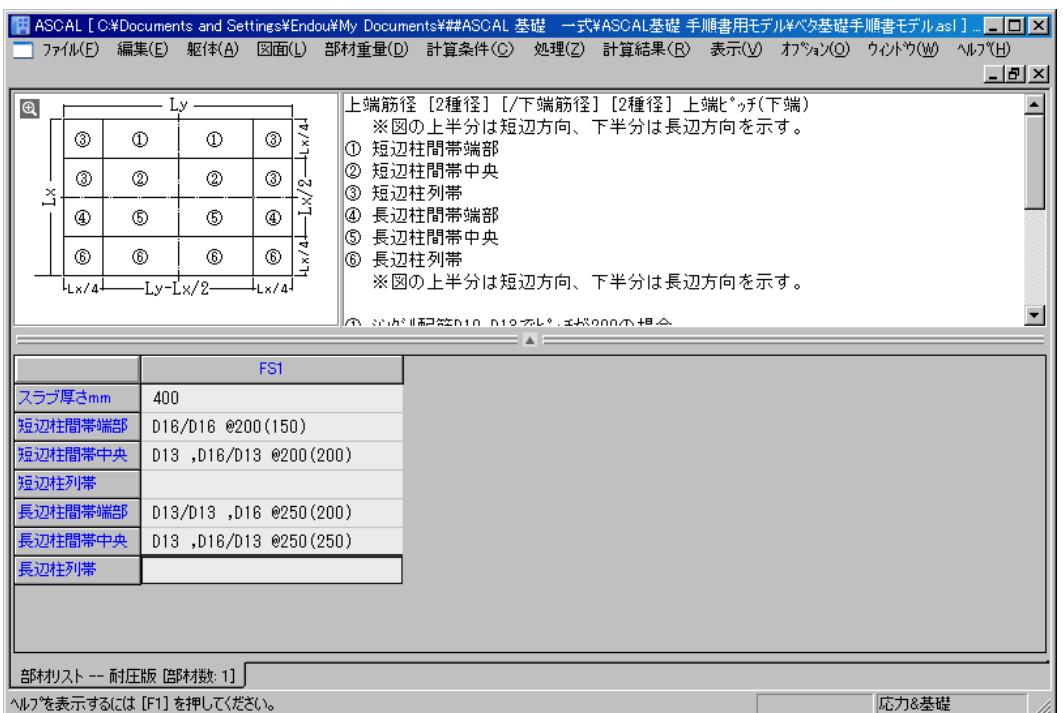

#### 3-5 耐圧版配置

◆ 耐圧版を配置します。

(1) 層面Z1クリック → 躯体 → 平面配置 → Z1階平面図表示 → メニューバー: オプション → 床面表示モード切替 → 耐圧版表示モード → 耐圧版入力

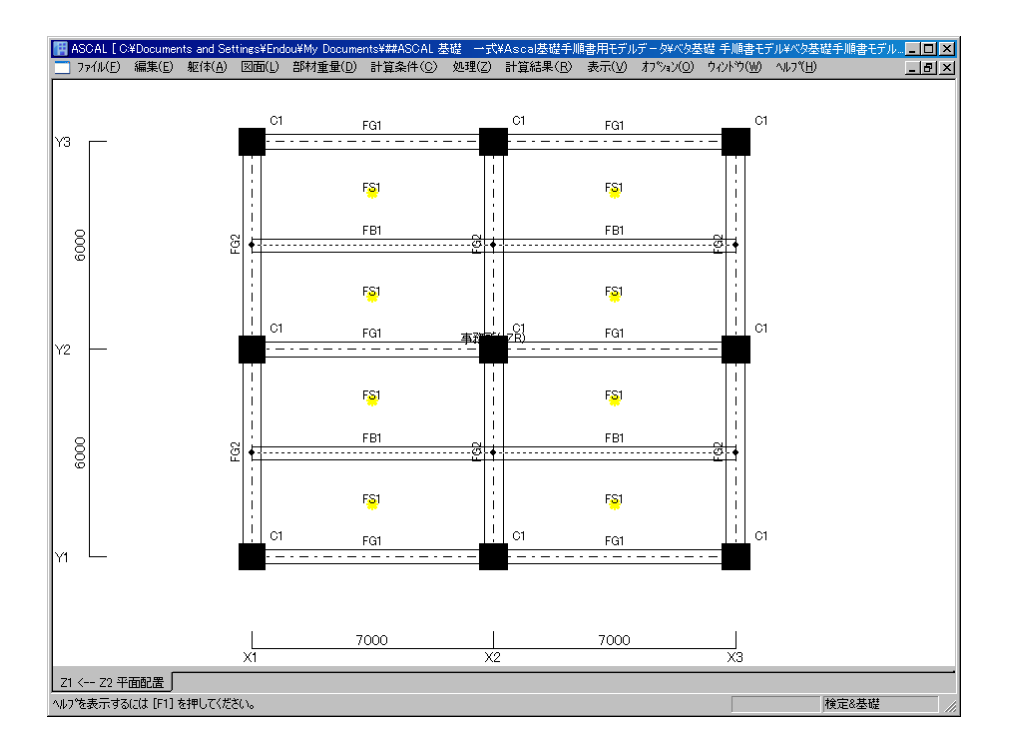

#### 3-6 基礎計算実行

基礎の計算を実行します。

- (1)メニューバー:処理 → 「基礎計算」クリック
	- ※「基礎計算」がグレ-表示の場合は、「応力計算まで」以上の計算を実行して 下さい。
	- ※ 基礎梁の計算をする場合は、「断面計算まで」以上の計算を実行して下さい。

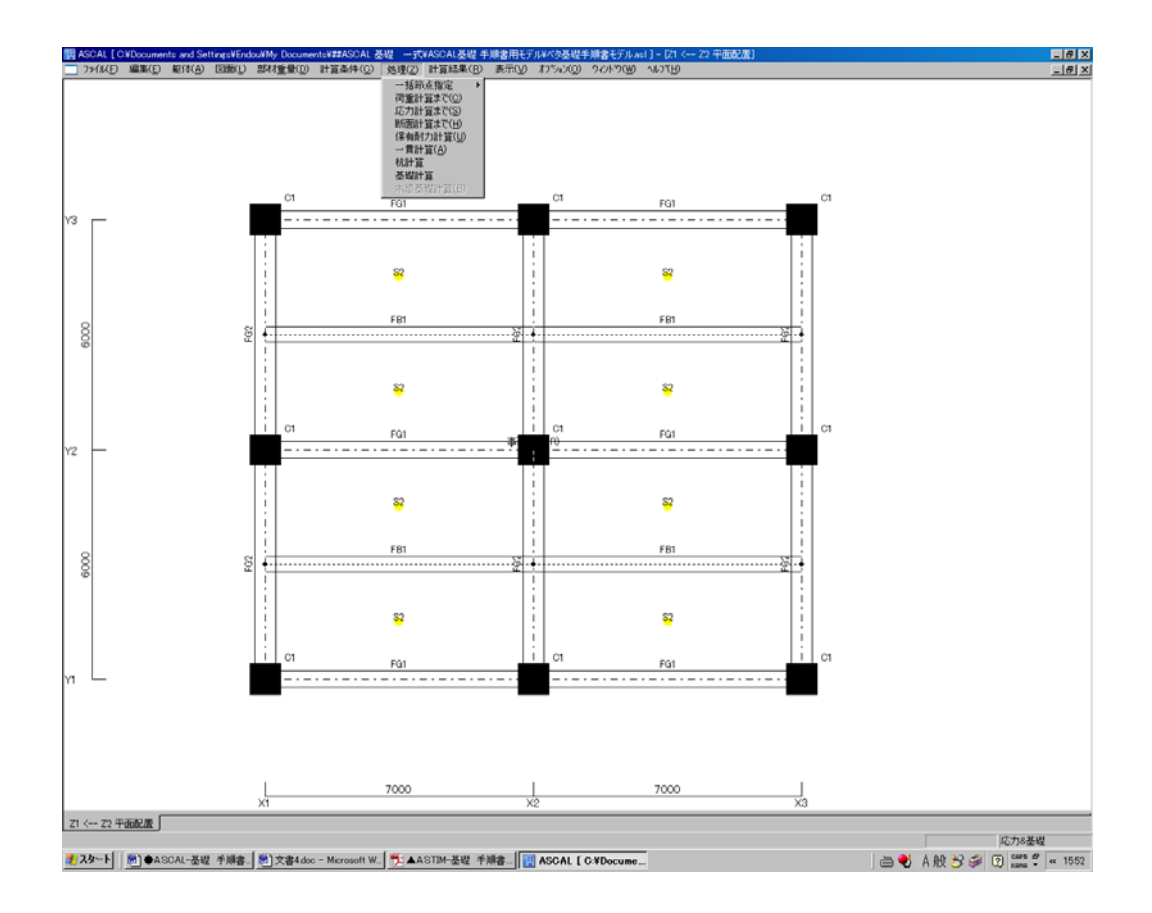

# 3-7 計算書出力

メニューバー:計算結果 → 計算書出力 → 「計算書出力」ダイアログ表示 → 「§12 基礎・地盤」プラスボタンをクリック ※ 以下同様の操作となります。

## 3-7-1 基礎概要

(1) 左欄「基礎概要」ボタンをクリック → 基礎概要 表示

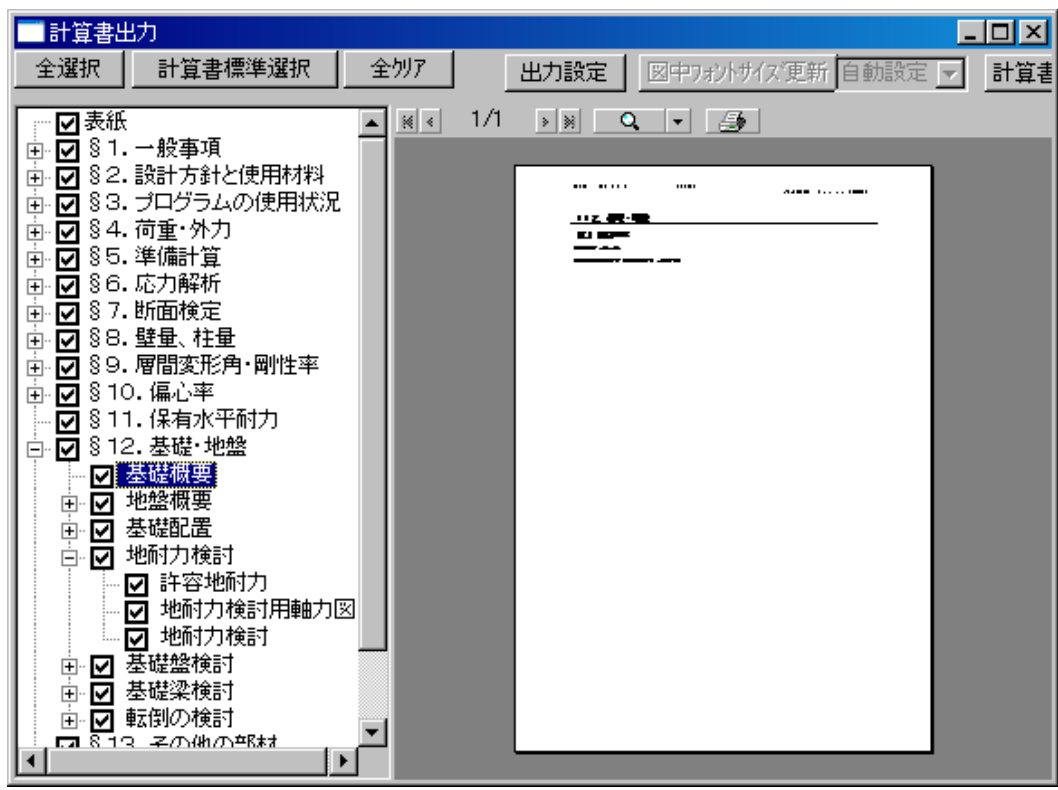

#### 3-7-2 地盤概要

(1) 左欄「地盤概要」プラスボタンをクリック → 「地盤柱状図」 → 地盤柱状図 表示

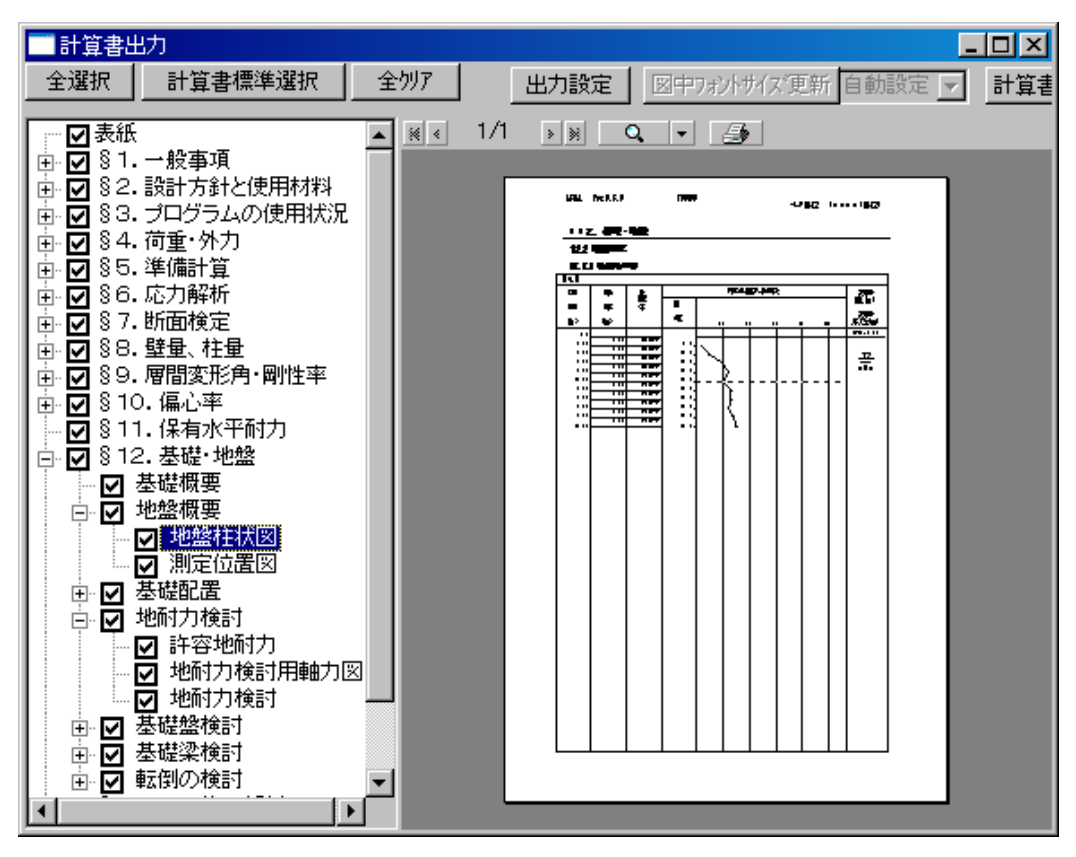

(2) 左欄「測定位置図」をクリック → 測定位置図 表示

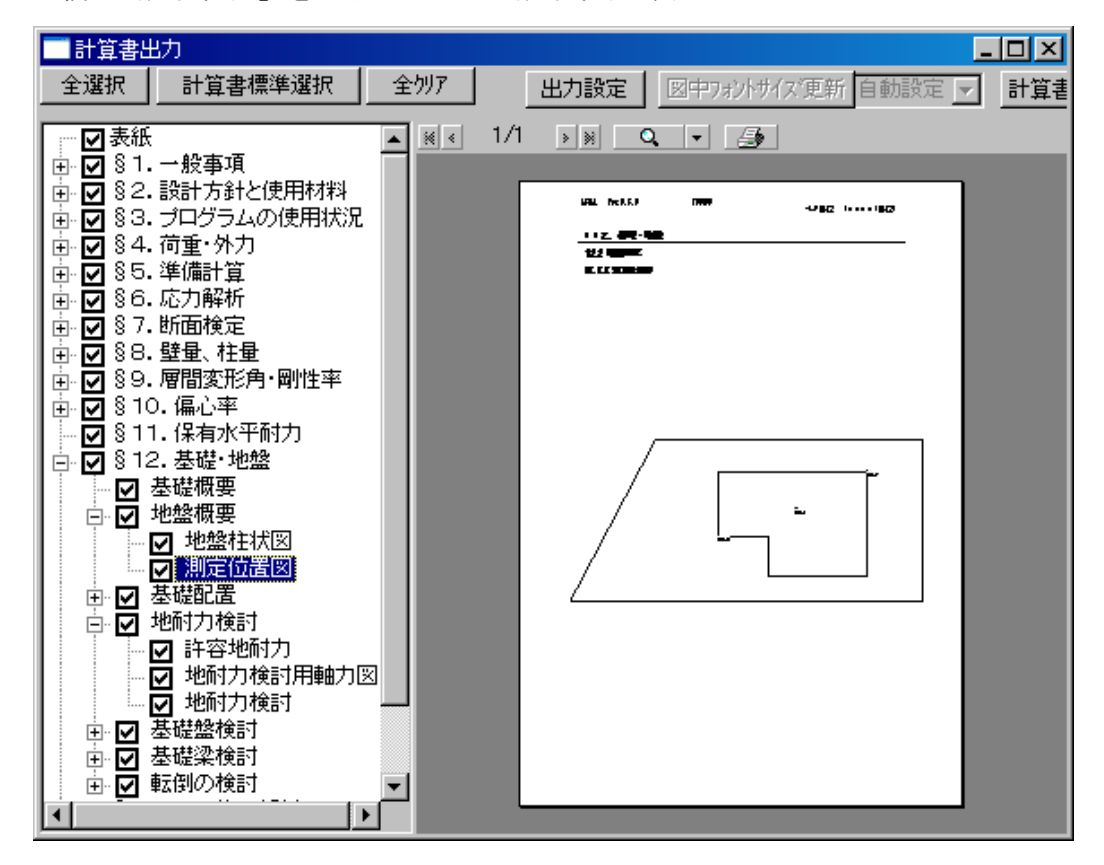

#### 3-7-3 基礎配置

(1) 左欄「基礎配置」プラスボタンをクリック → 「基礎配置図」 →基礎配置図 表示

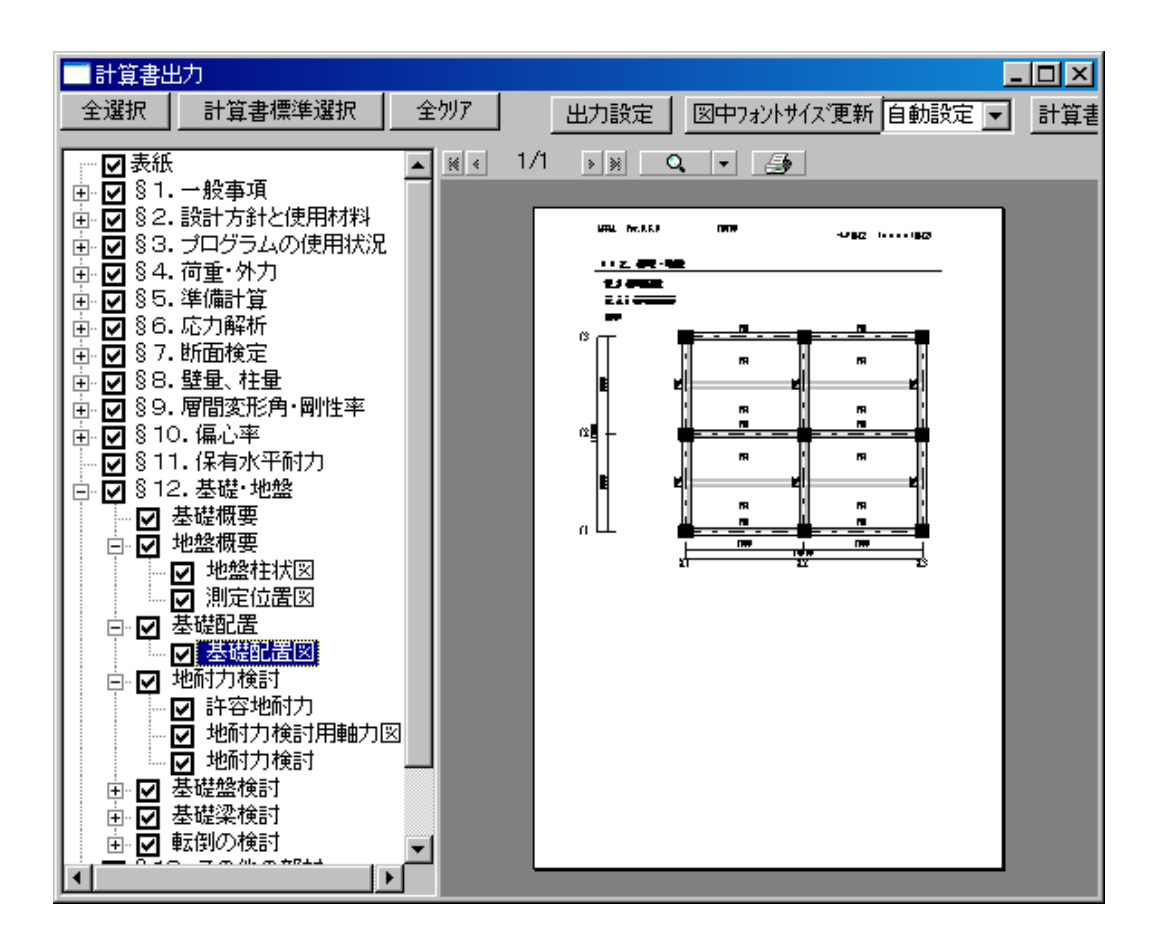

#### 3-7-4 地耐力検討

(1) 左欄「地耐力検討」プラスボタンをクリック → 「許容地耐力」 → 設計許容地耐力 表示

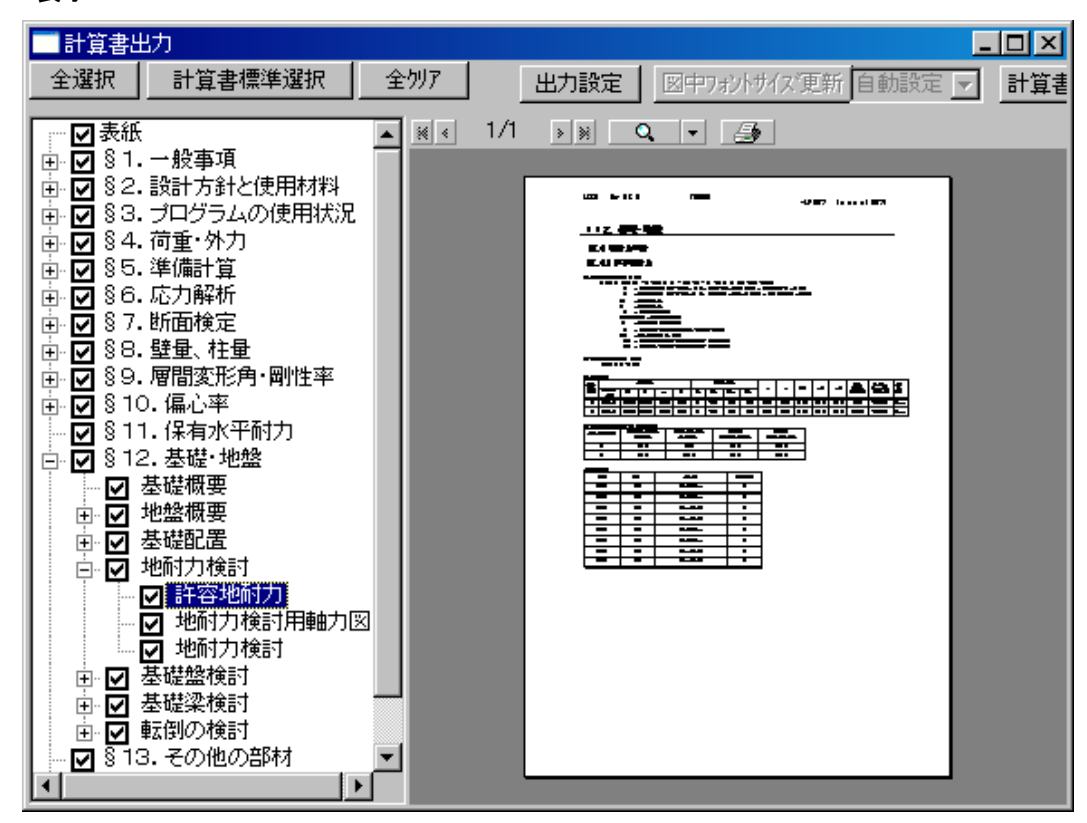

(2) 左欄「地耐力検討用軸力図」ボタンをクリック → 地耐力検討用軸力図表示

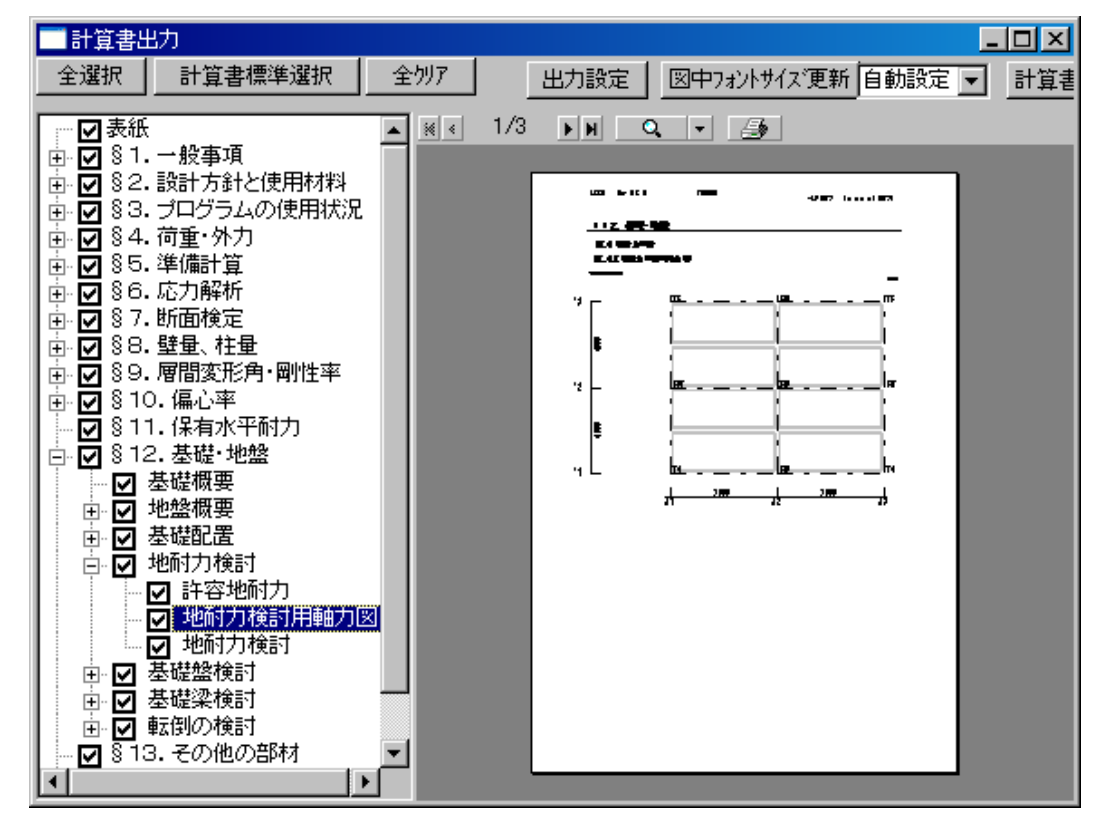

※以下に水平荷重時軸力図を表示します(省略します)

# (3) 左欄「地耐力検討」をクリック → 地耐力検討結果表示

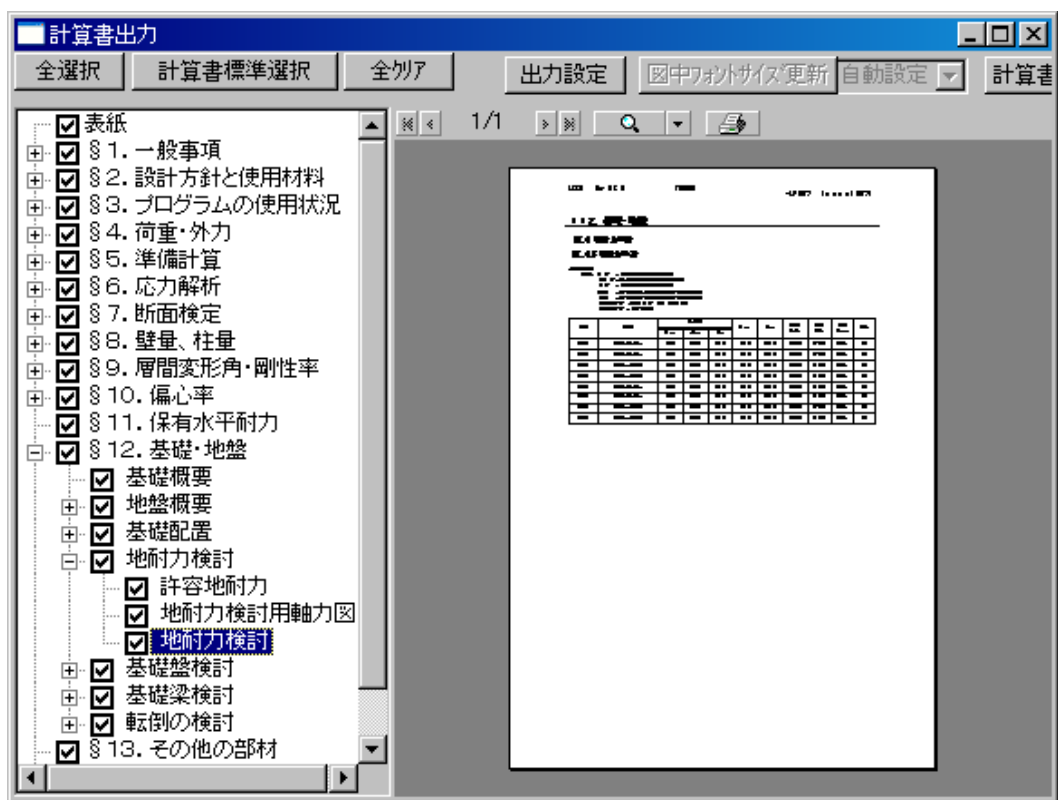

#### 3-7-5 基礎盤検討

(1) 左欄「基礎盤検討」プラスボタンをクリック → 「基礎盤設計用軸力図」 → 基礎盤 設計用軸力図 表示

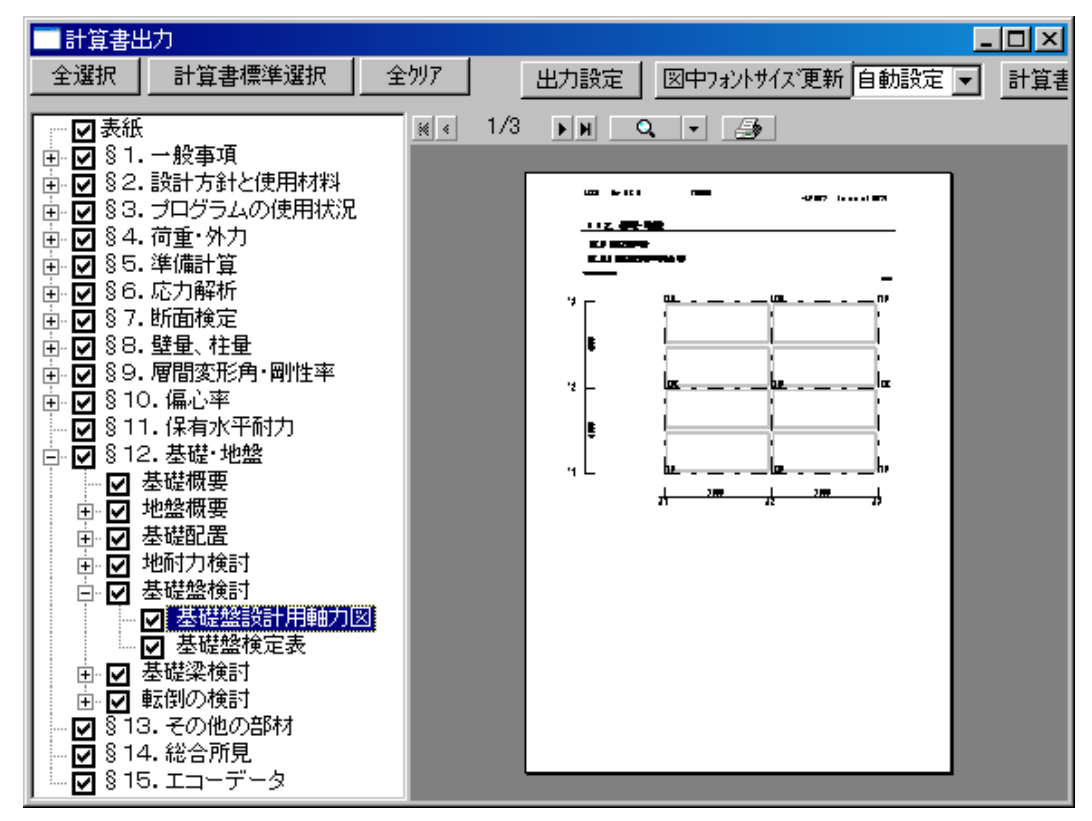

※以下に水平荷重時軸力図を表示します(省略します)

(2)左欄「基礎盤検定表」をクリック → 基礎盤検定表 表示

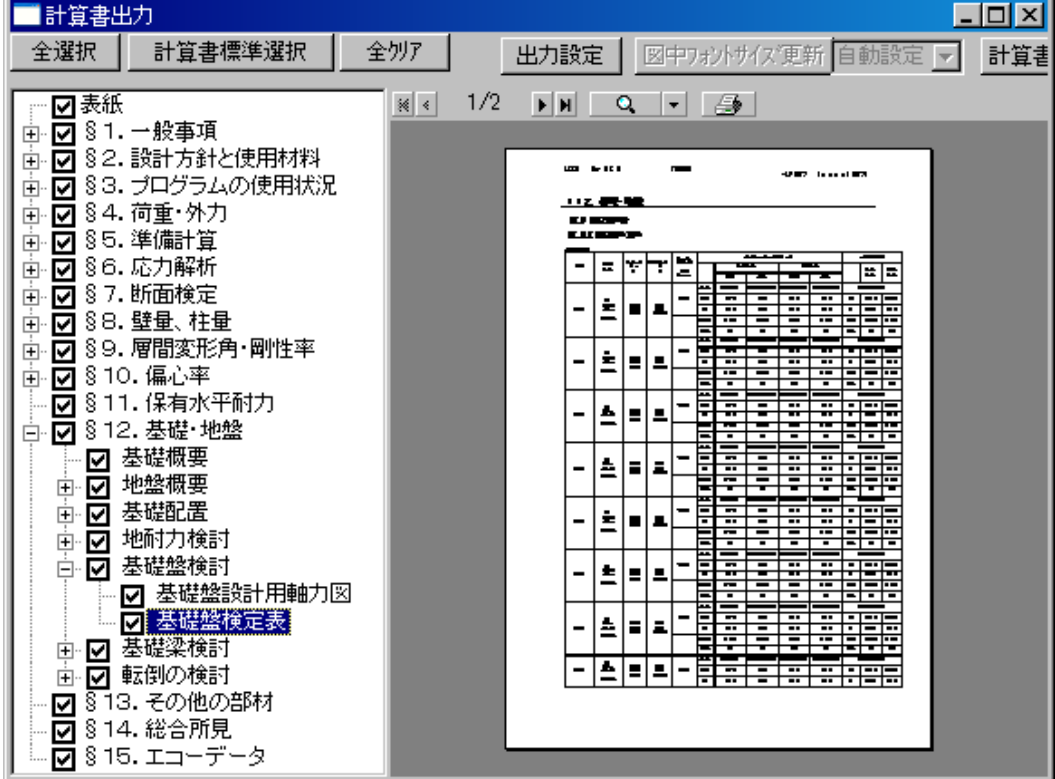

#### 3-7-6 基礎梁検討

(1)左欄「基礎梁検討」プラスボタンをクリック → 「基礎梁設計用軸力図」をクリック →基礎梁設計用軸力図 表示

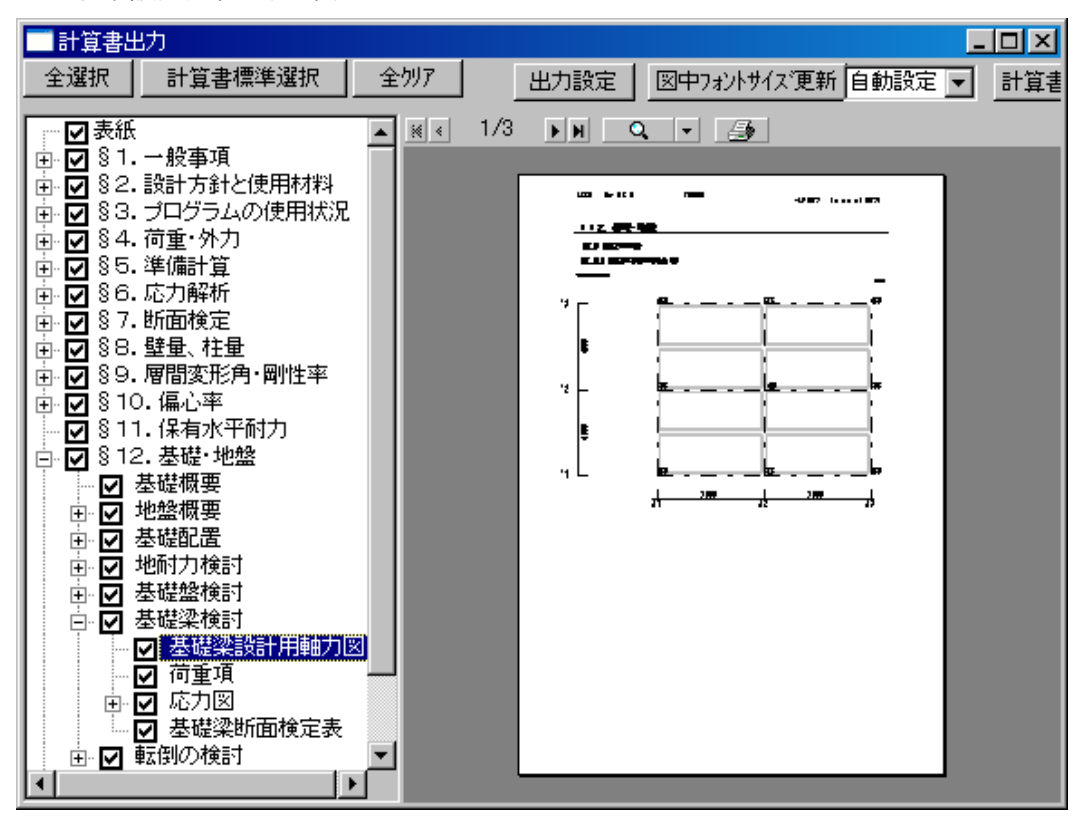

※以下に水平荷重時軸力図を表示します(省略します)

(2)左欄「荷重項」をクリック → 基礎梁検討 荷重項 表示

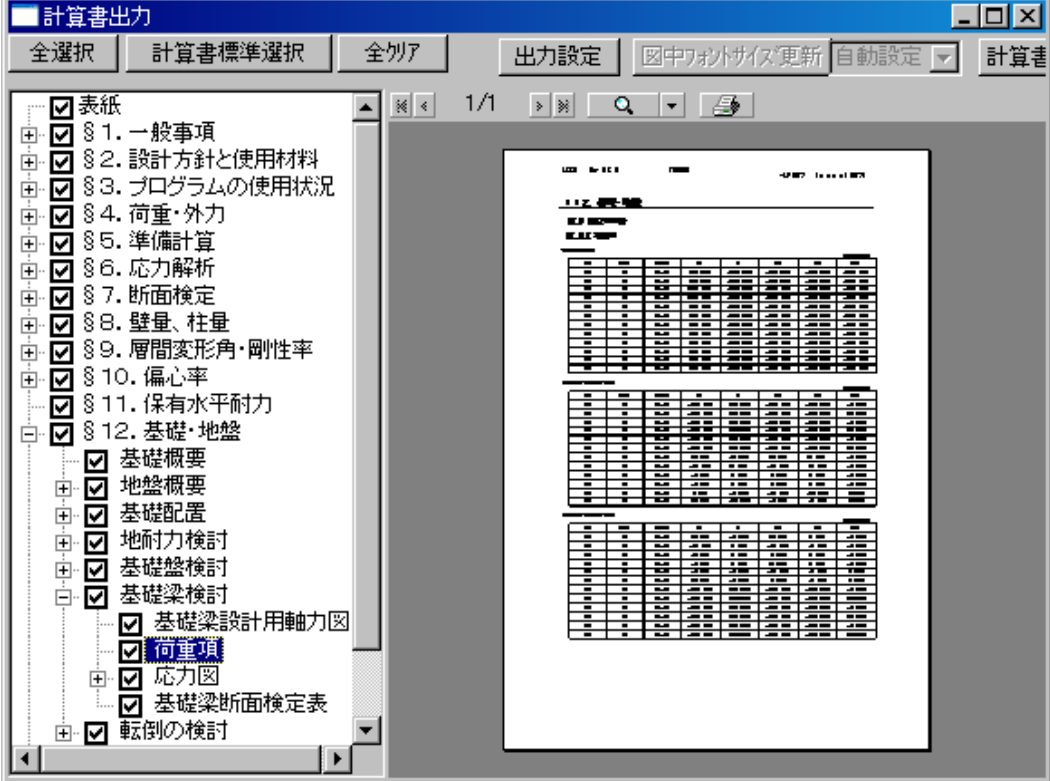

(3) 左欄「応力図」プラスボタンをクリック → 「鉛直荷重時」をクリック → 応力図 鉛直荷重時 表示

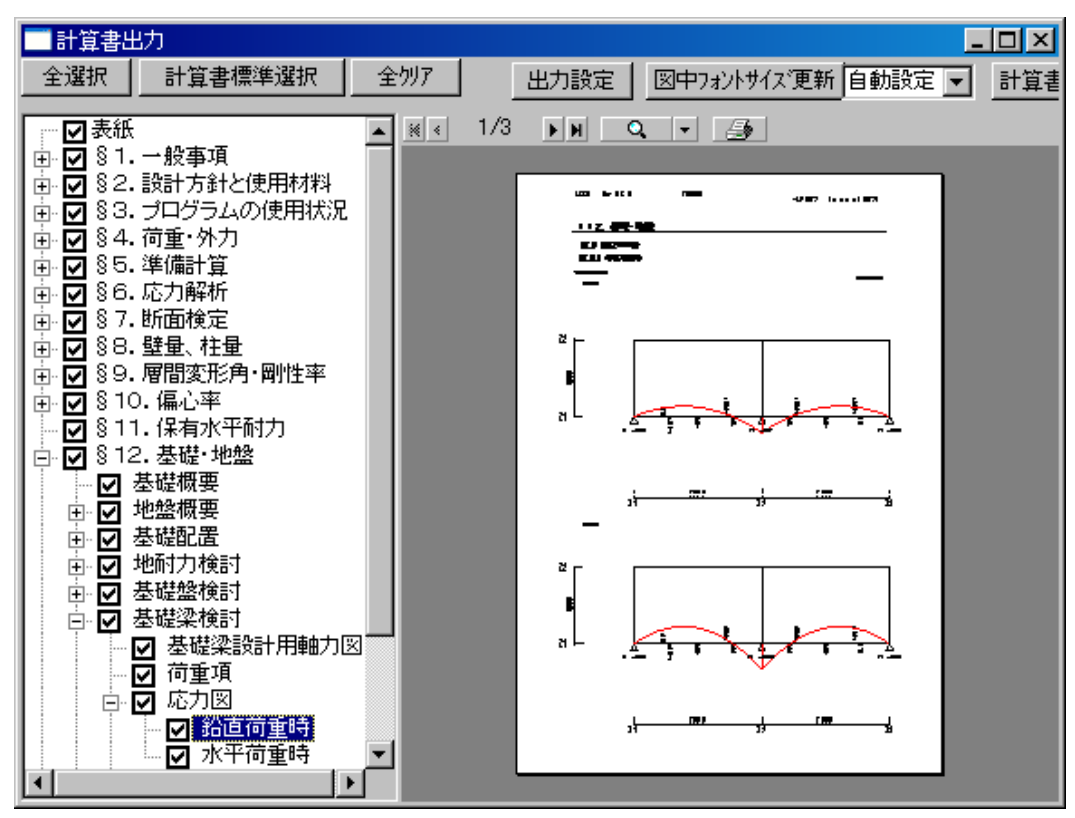

(4)左欄「水平荷重時」をクリック → 応力図水平荷重時 表示

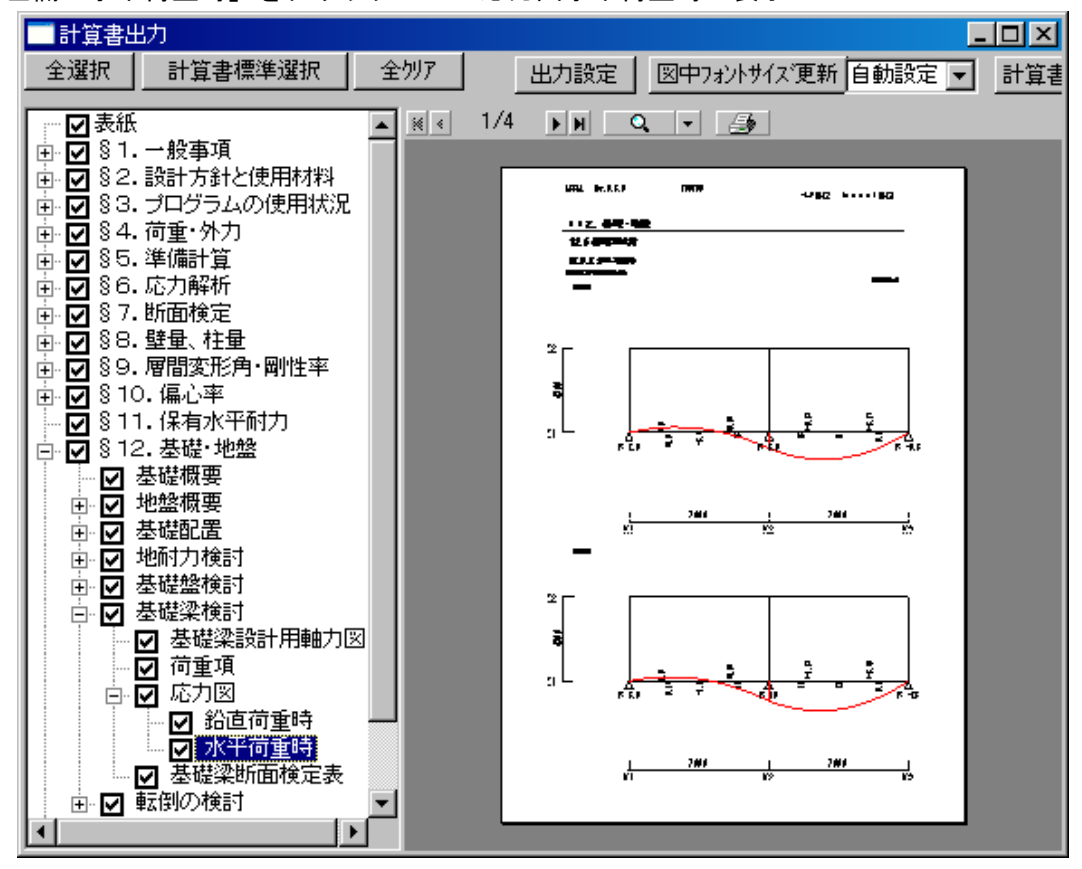

÷.

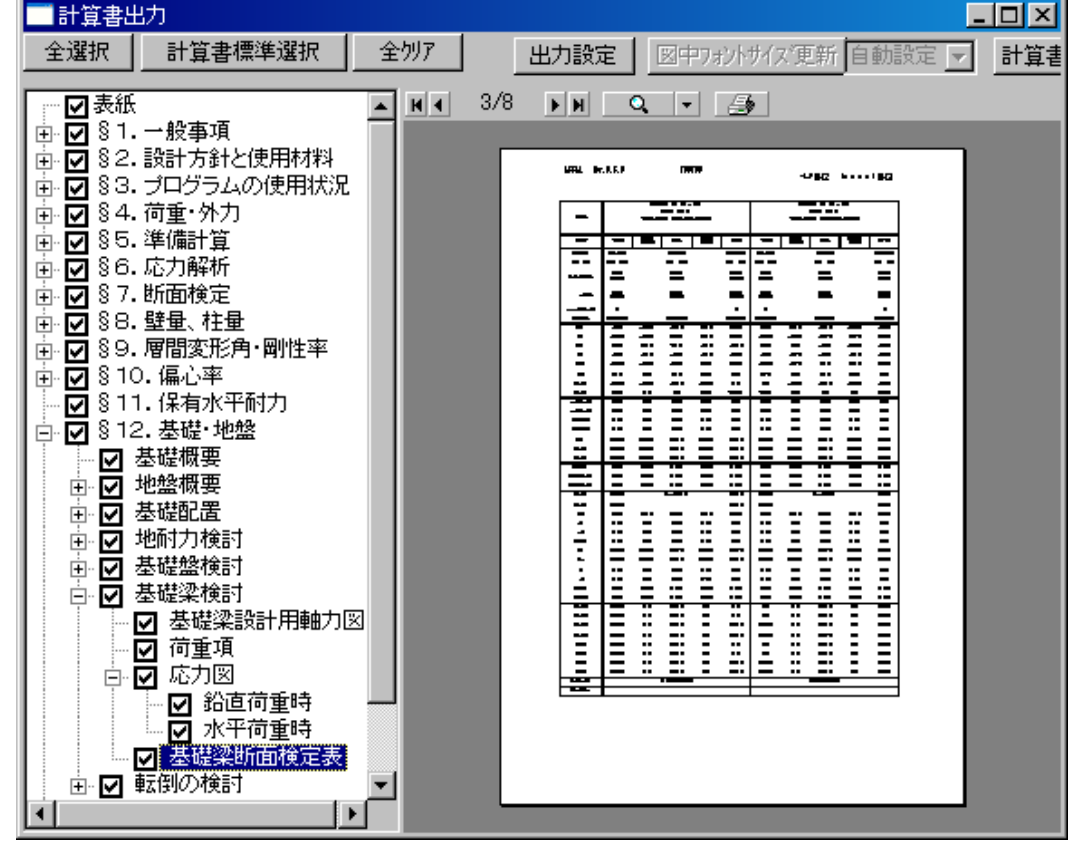

# (5)左欄「基礎梁断面検定表」をクリック → 基礎梁断面検定表 表示

# §4 杭(PHC)基礎 : 「ASCAL/杭」 不使用

計算用杭配置(基礎(Z1階)伏図)

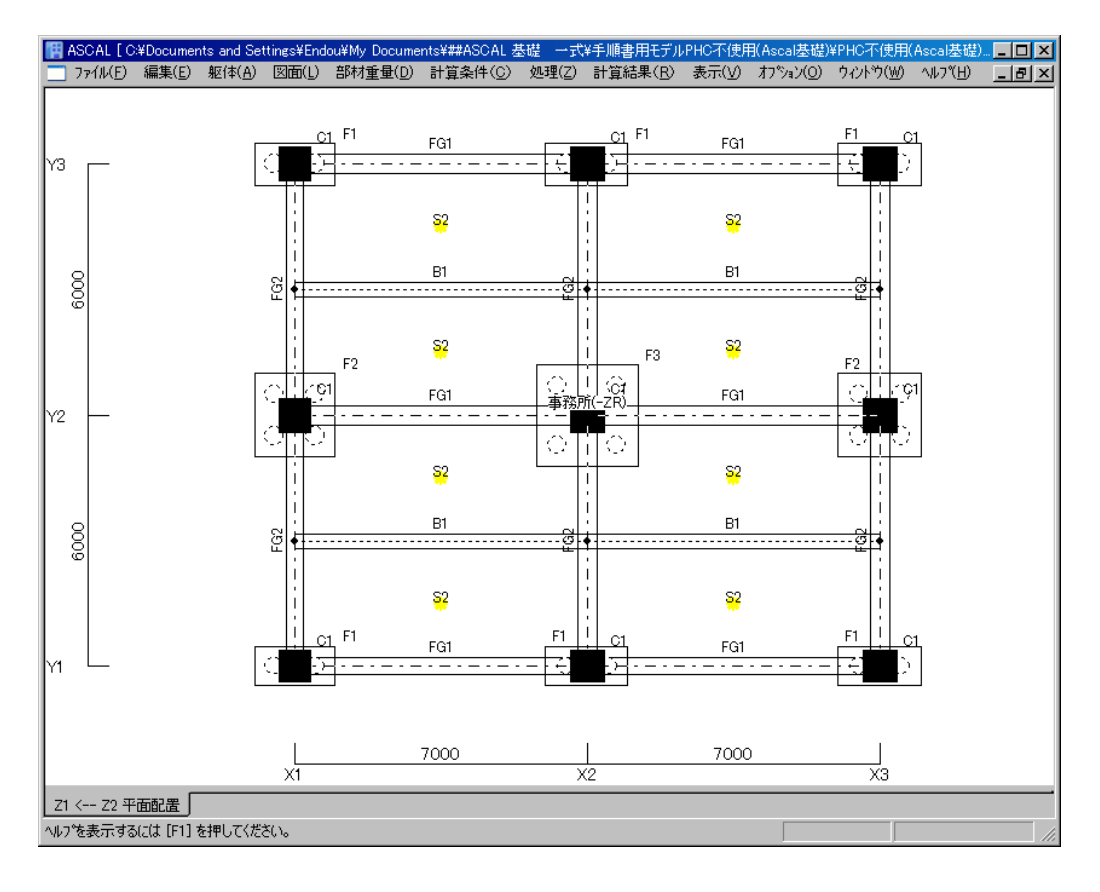

 ※ F1 : 2 - P12 F2 : 4 - P12 F3 : 5 - P12 ・ 杭径 P12 : 450φ

## 4-1 基礎共通計算条件設定

上部建物については、用意されたファイル「ASCAL/基礎手順書用モデル」を使用します。

(1) ASCAL 起動 → 「ASCAL/基礎手順書用モデル」を開く → メニューバー : 計算条件 → 「基礎共通計算条件ダイアログ表示 → 基礎種類:杭基礎選択 → ASCAL 杭: 使用しない → 杭種・設計指針・工法を下図のように設定 → 保存 → 閉じる

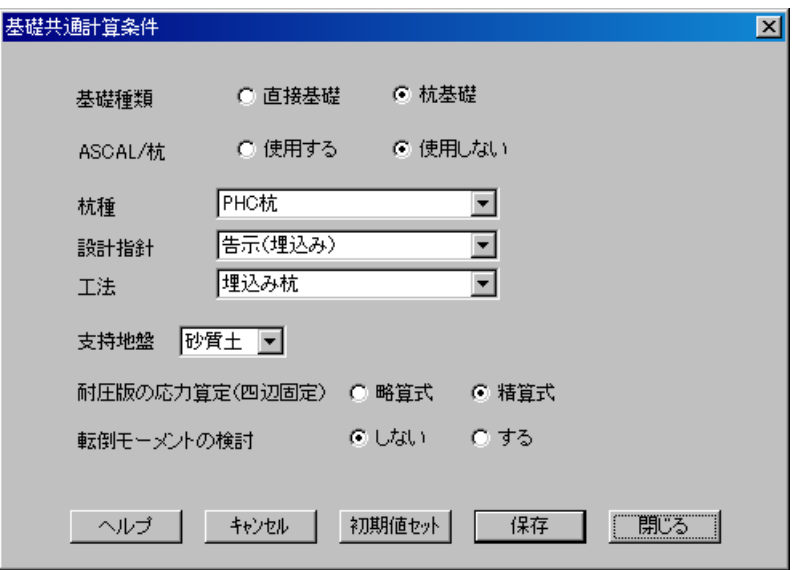

## 4-2 杭耐力の設定

- ※ [「杭基礎」ダイアログ ]表示・準備設定 (P30・31 参照) →
- (1) メニューバー:計算条件 → 個別基礎計算条件 → 杭基礎 → 「杭基礎」ダイアロ グ表示 → 杭軸径(拡底径)・長期許容支持力 入力 → 保存 → 閉じる

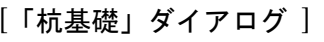

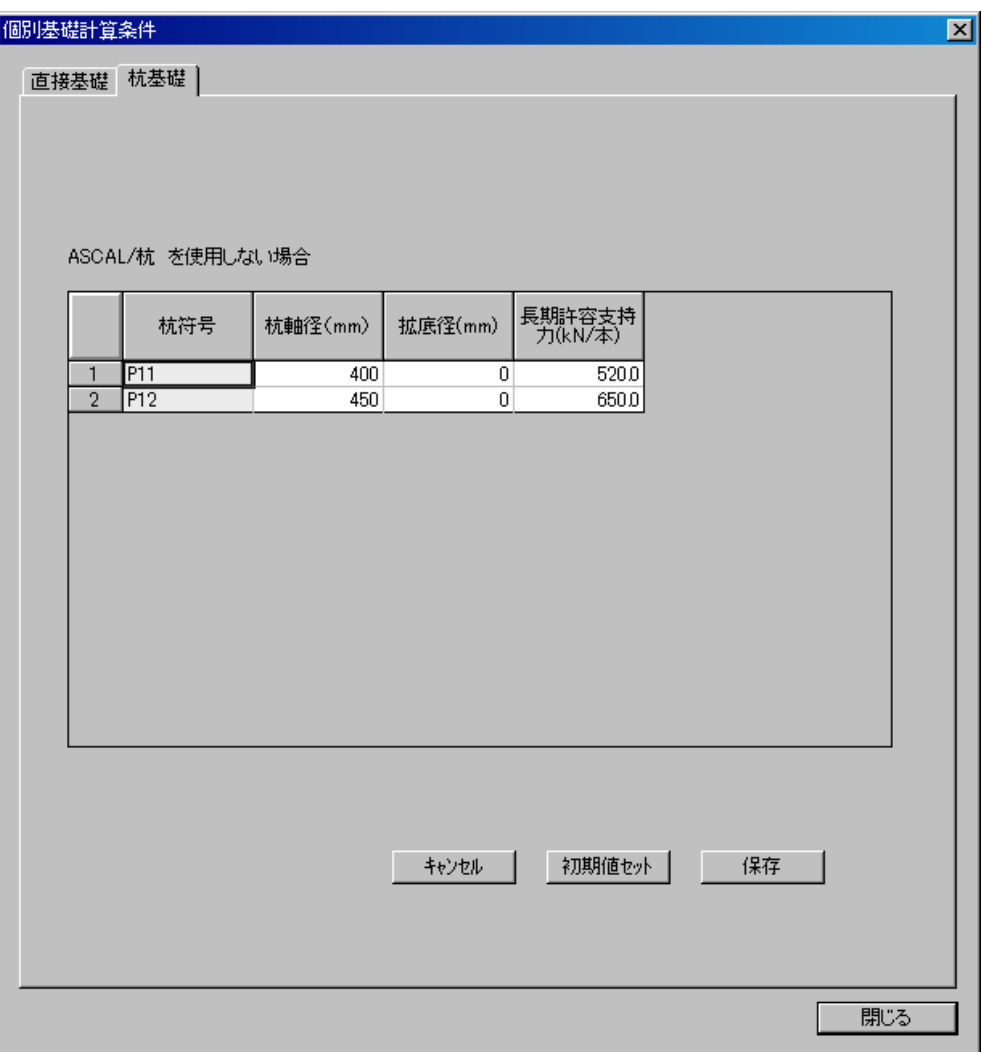

※ [「杭基礎」ダイアログ ]表示・準備設定

(a)[PHC]リスト設定

 メニュ-バ-:躯体 → 材料 → 杭リスト →「PHC」ダイアログ表示 → 有効、 ダミ-デ-タ 入力 → 閉じる

有効データ

- ・登録番号
	- ・杭 種
	- ・杭 径

ダミーデータ : (計算に使用されないが設定上必要なデータ) ・厚さ~換算断面係数(計10データ、値は自由です)

(注)コメント(部材名称)の入力は自由です

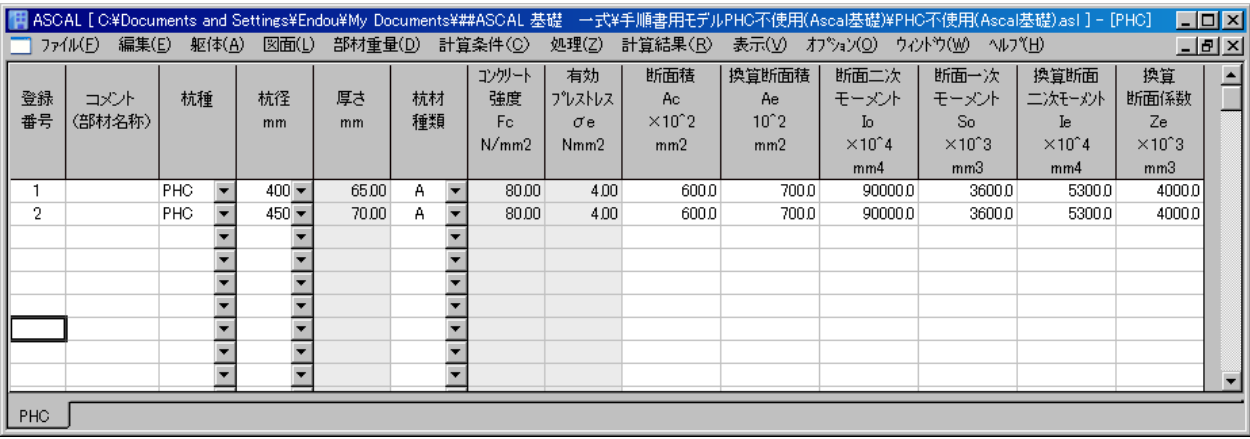

(b)[杭設定]

メニューバー:躯体 → 部材 → 杭設定 →「杭設定」ダイアログ表示 → 有効、 ダミ-デ-タ 入力 → 閉じる

有効データ ・杭符号 ・杭 種 ・杭頭杭登録番号 : 1,

# ダミーデータ : (計算に使用されないが設定上必要なデータ) ・杭頭杭区間長 : 500(区間長値は自由です)

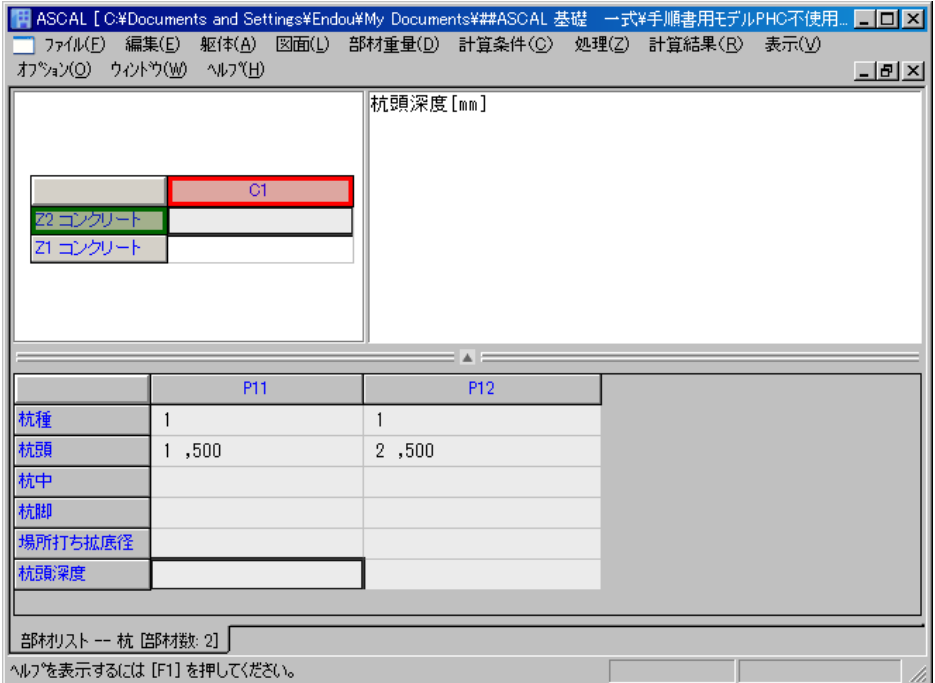

# 4-3 基礎盤設定

- ◆ 基礎盤 F1~F3 を設定します。 [Q&A No.10504]
- (1) メニューバー:躯体 → 部材 → 独立基礎 → 「部材リストー独立基礎」ダイアログ表示 → 必要データを下記のように入力

[Q&A No.11203]

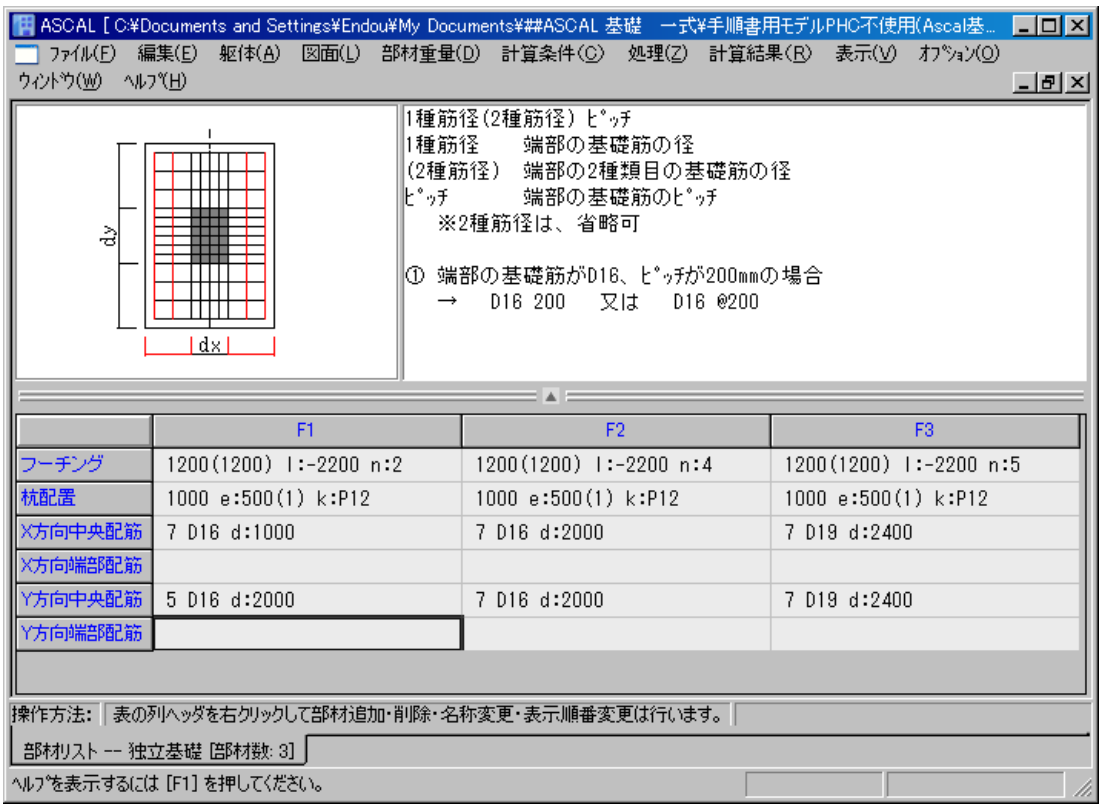

#### 4-4 基礎盤配置

- ◆ 基礎盤を配置します。
- (1)層面Z1 クリック → 躯体 → 平面配置 → Z1 階平面図表示 → 柱芯右クリック → 節点部材配置 →「節点部材配置」ダイアログ表示 → 独立基礎・基礎符号選択 → OKボタン

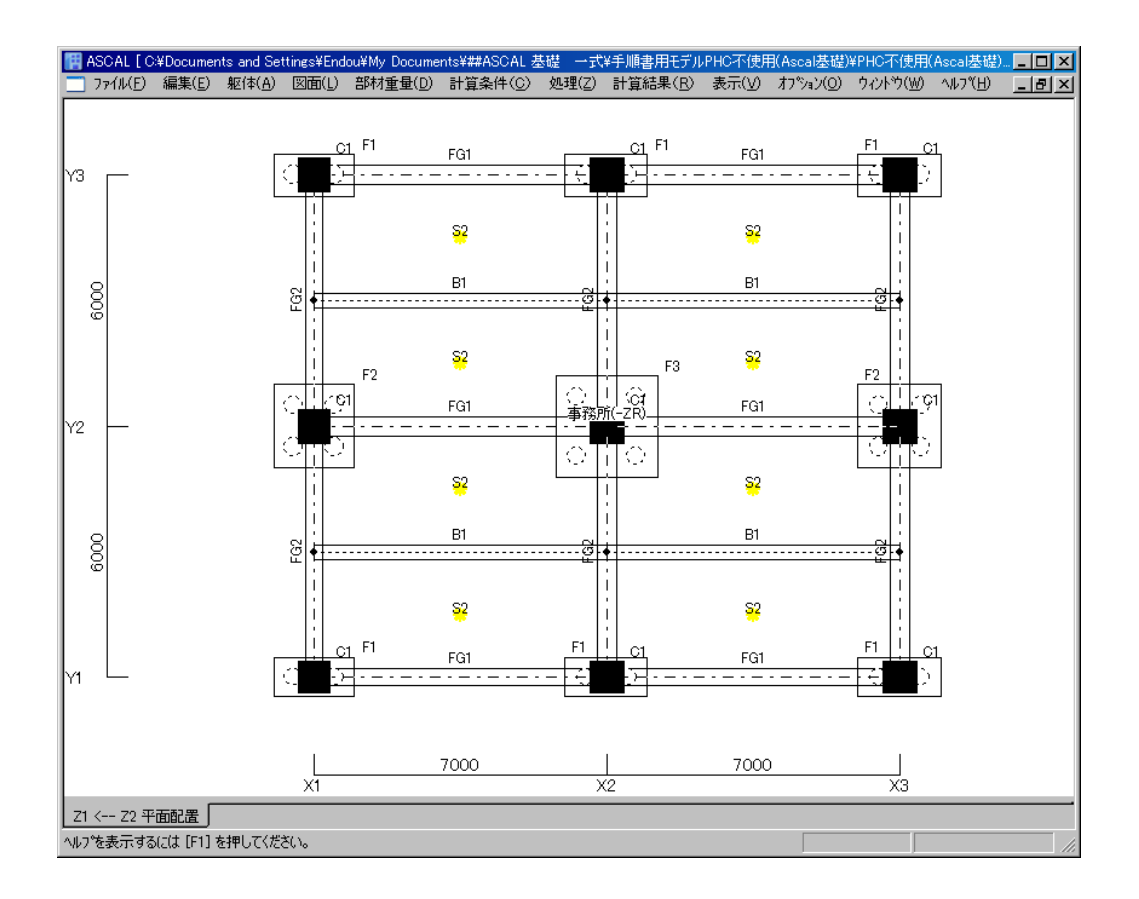

# 4-5 基礎計算実行

基礎の計算を実行します。

(1)メニューバー:処理 → 「基礎計算」クリック ※「基礎計算」がグレ-表示の場合は、「応力計算まで」以上の計算を実行して 下さい。

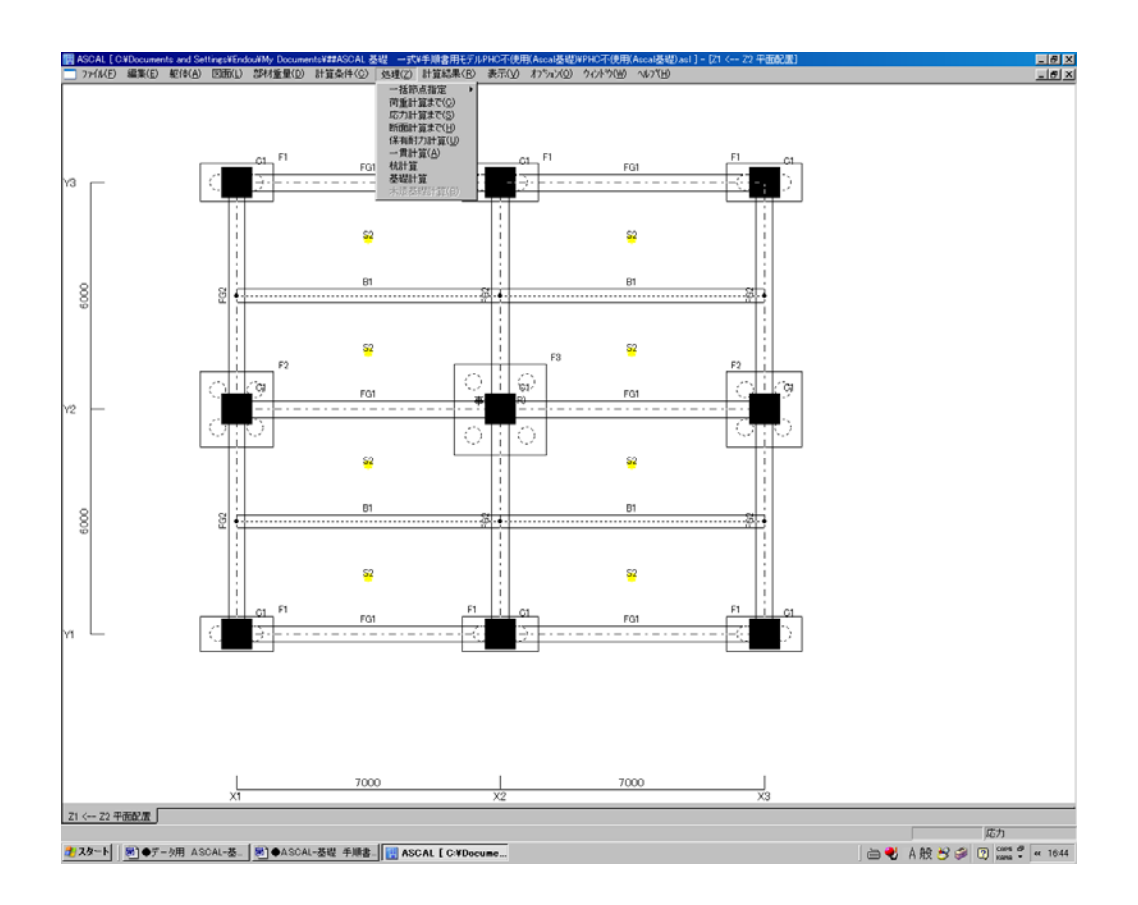

#### 4-6 計算書出力

メニューバー:計算結果 → 計算書出力 → 「計算書出力」ダイアログ表示 → 「§12 基礎・地盤」プラスボタンをクリック ※ 以下同様の操作となります。

#### 4-6-1 基礎概要

(1) 左欄「基礎概要」ボタンをクリック → 基礎概要 表示

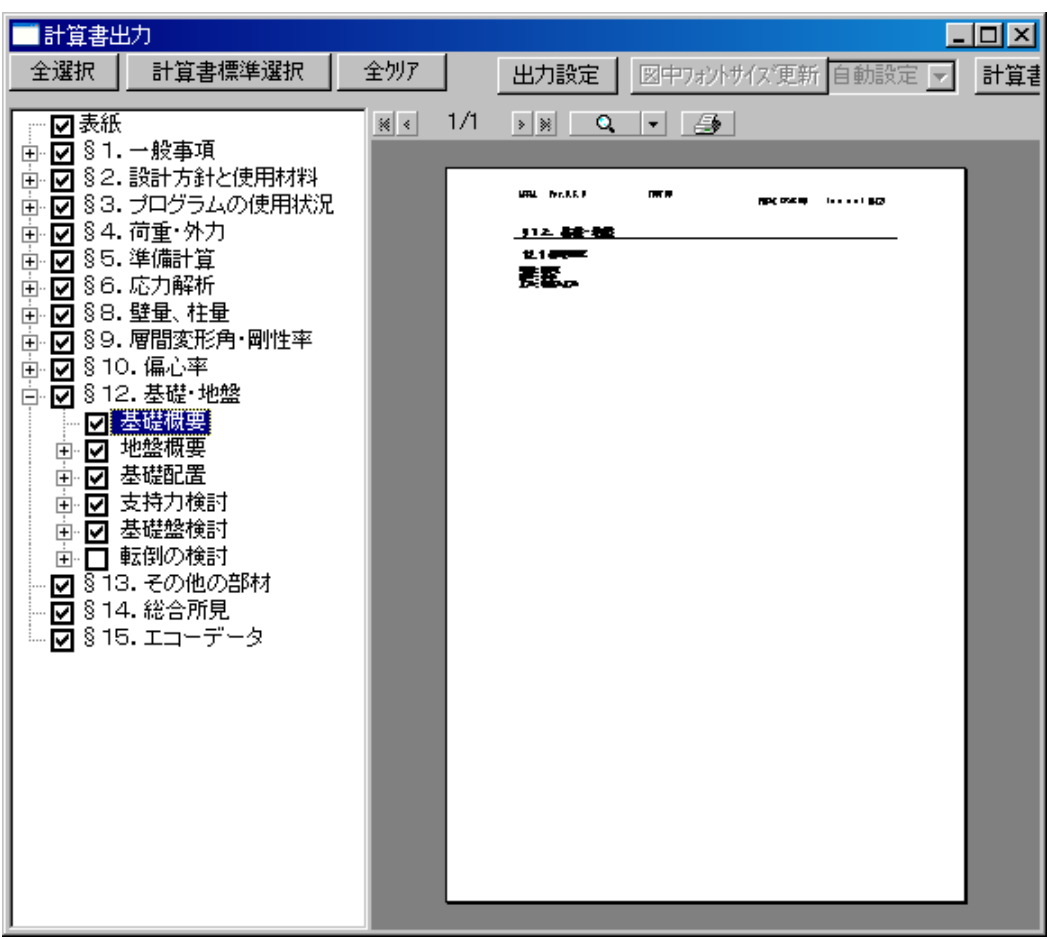

※ 地盤概要は P19 参照。

#### 4-6-2 基礎配置

(1) 左欄「基礎配置」プラスボタンをクリック → 「基礎配置図」 →基礎配置図 表示

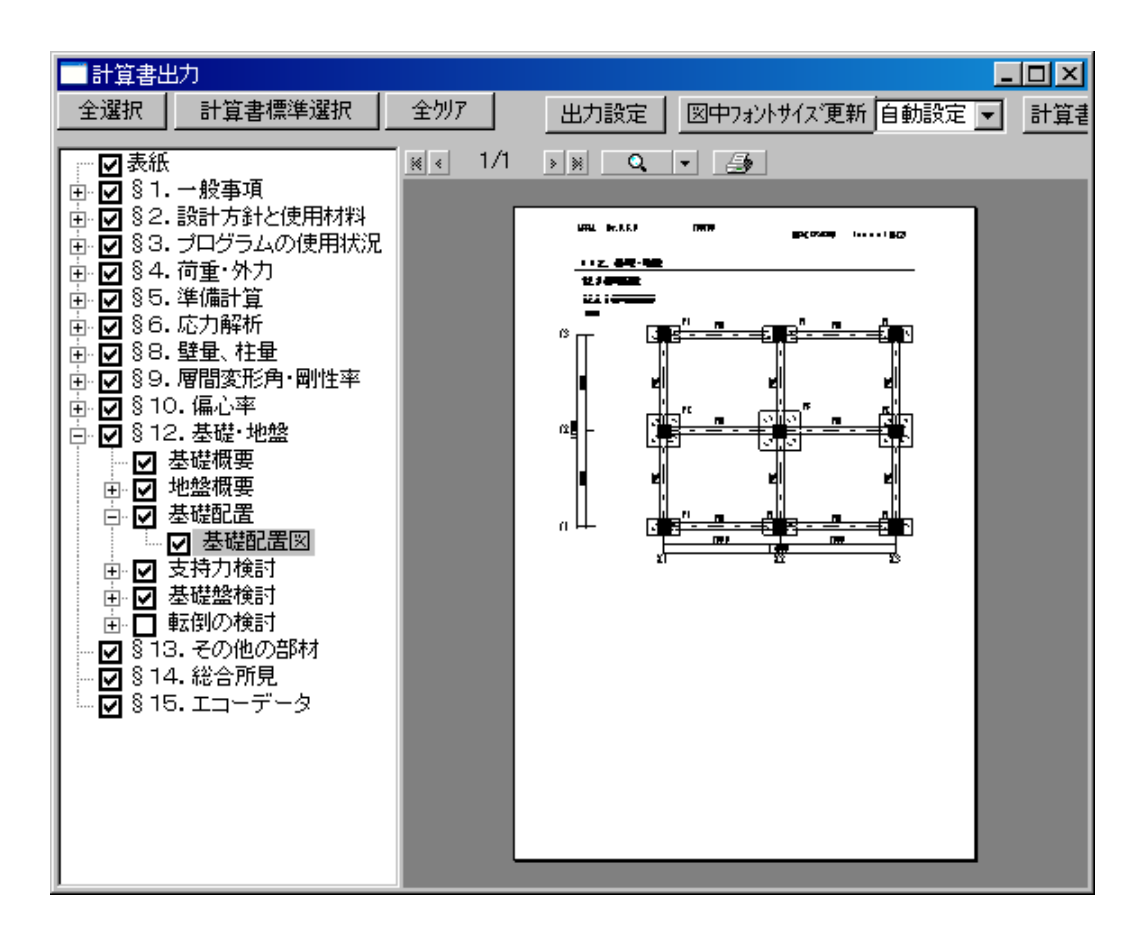

# 4-6-3 支持力検討

(1)左欄「支持力検討」プラスボタンをクリック → 「杭支持力」 → 杭支持力表 表示

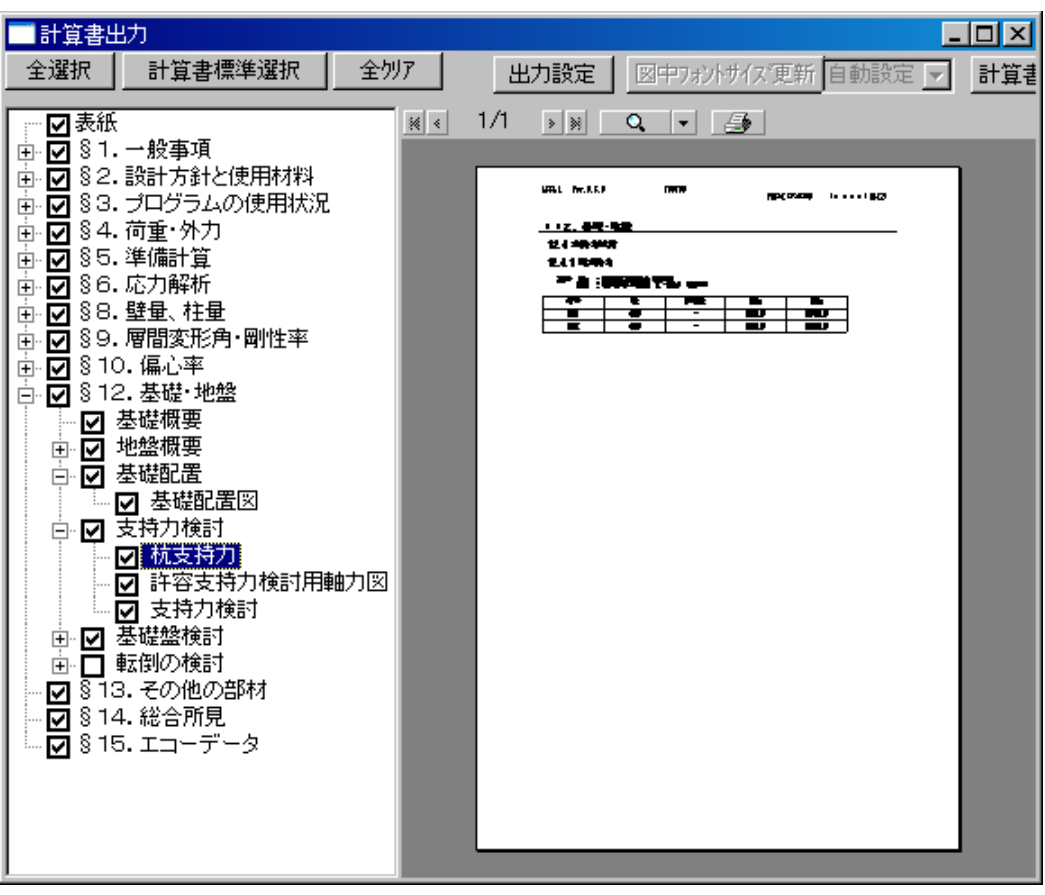

(2) 左欄「許容支持力検討用軸力図」をクリック → 許容支持力検討用軸力図 表示

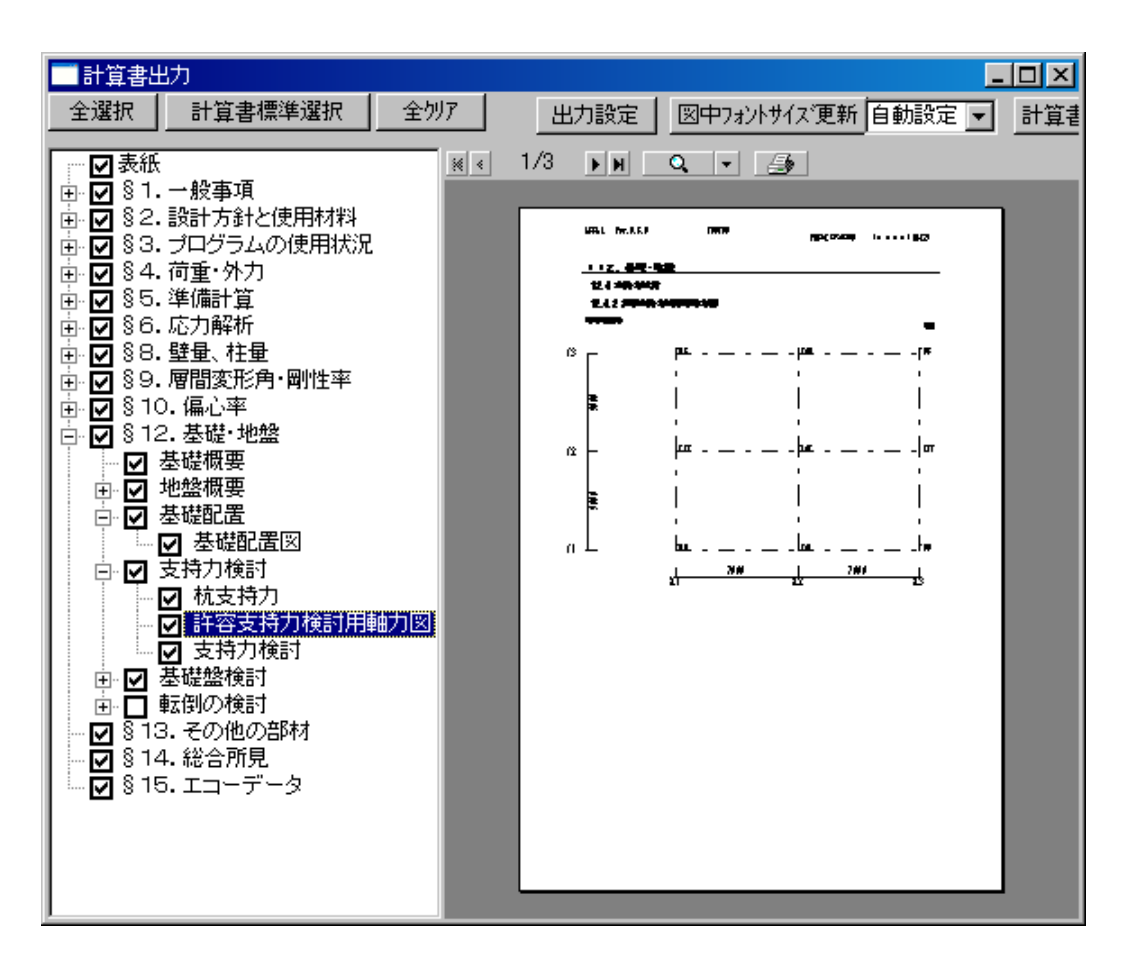

※以下に水平荷重時軸力図を表示します(省略します)

(3) 左欄「支持力検討」をクリック → 支持検討結果表示

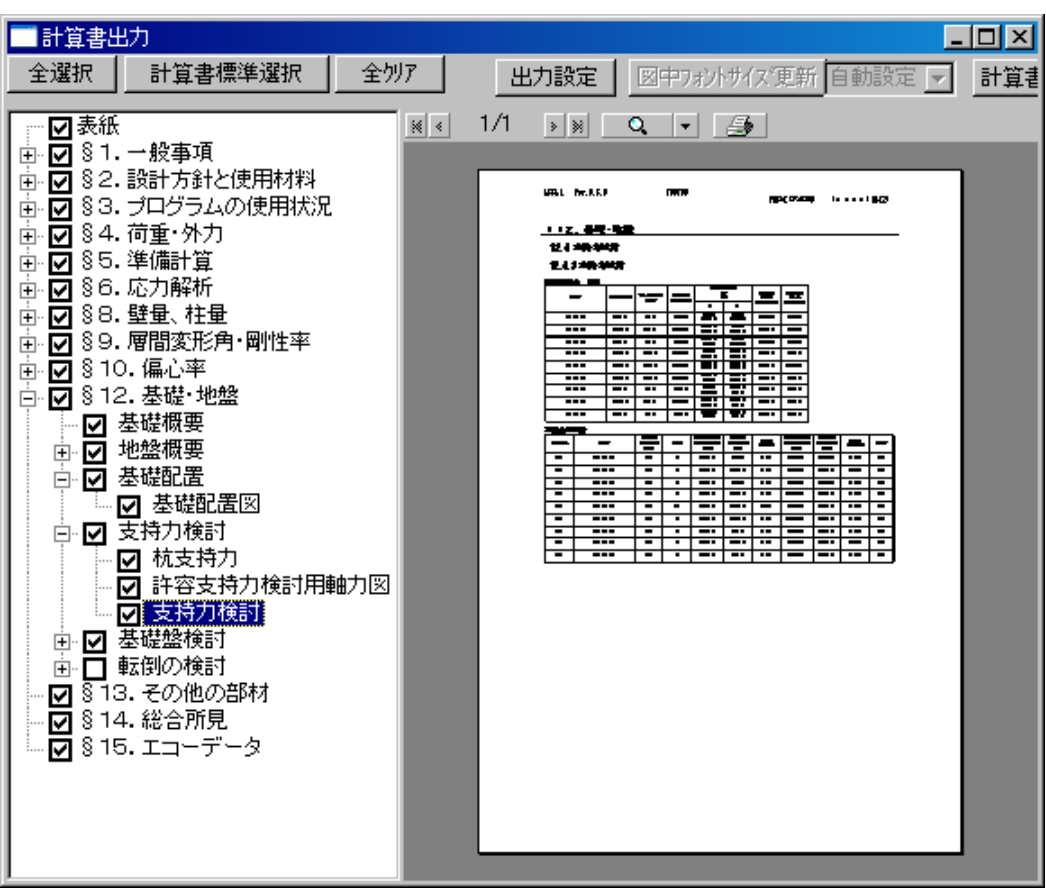

## 4-6-4 基礎盤検討

(1) 左欄「基礎盤検討」プラスボタンをクリック → 「基礎盤設計用軸力図」 → 基礎盤 設計用軸力図 表示

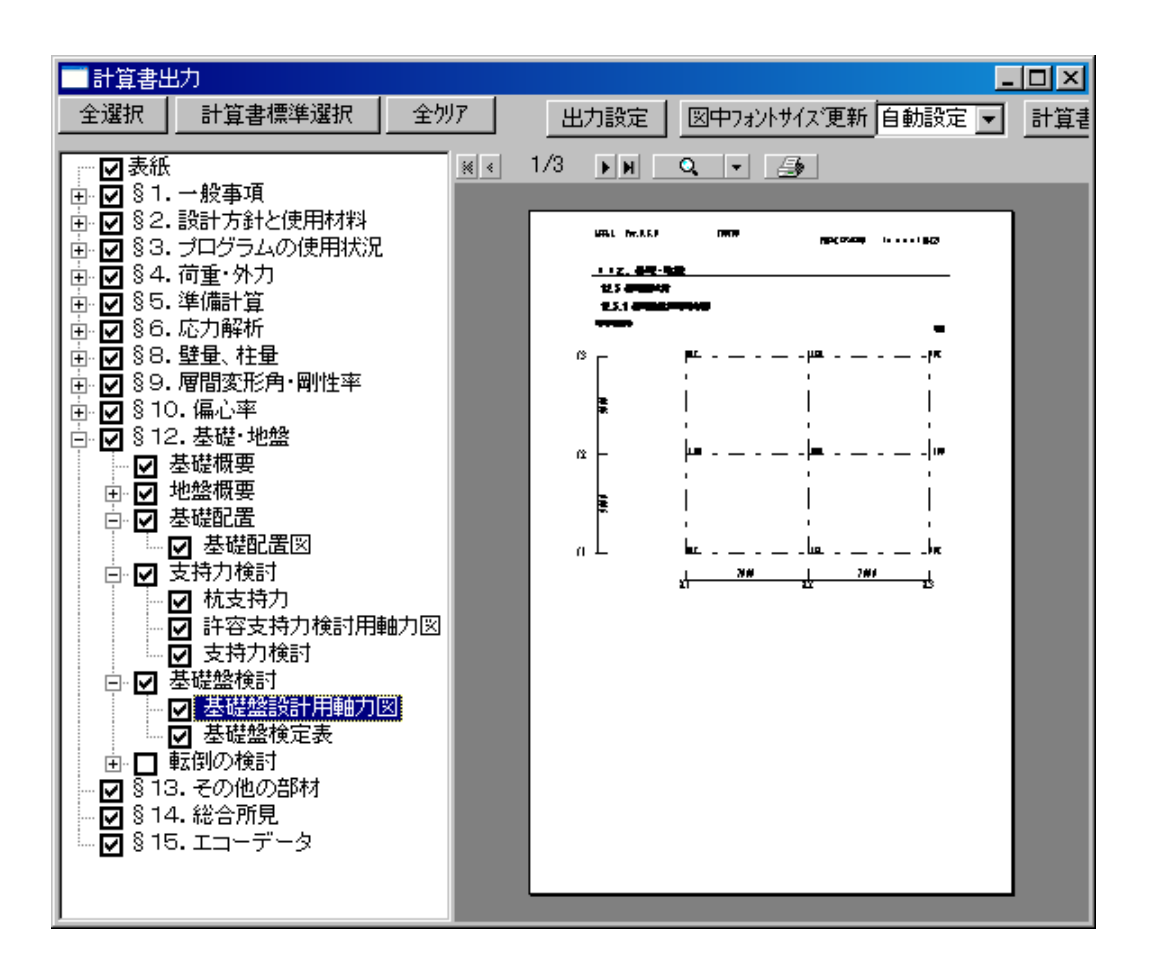

※以下に水平荷重時軸力図を表示します(省略します)

# (2)左欄「基礎盤検定表」をクリック → 基礎盤検定表 表示

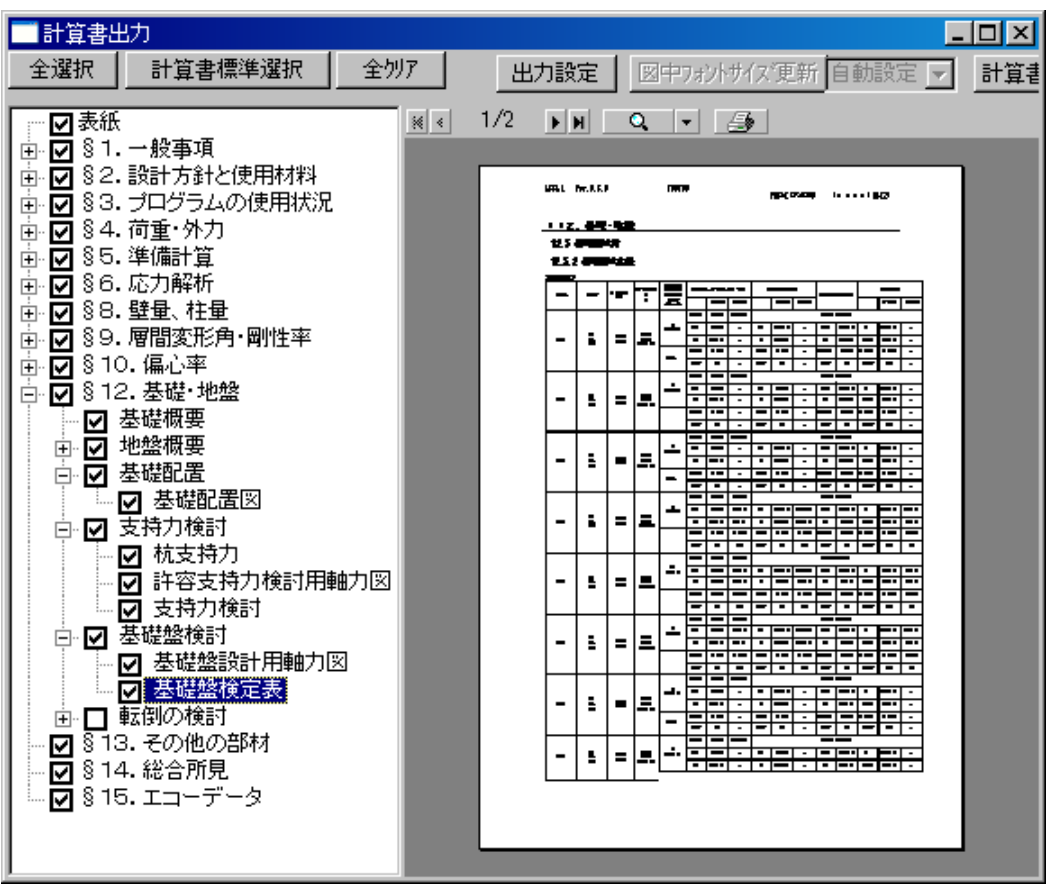

ASCAL/基礎 操作手順書 第 1 版 2012 年 9 月

▲ 次世代の建築を創造する

株式会社 アークテータ研究所 制作・著作 〒116-0013 東京都荒川区西日暮里 6-42-8 ADビル TEL:03-5901-9450、FAX:03-5901-9451

無断転載禁止